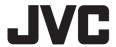

# KW-M875BW

MONITOR WITH RECEIVER

### INSTRUCTION MANUAL

### JVCKENWOOD Corporation

 Updated information (the latest Instruction Manual, system updates, new functions, etc.) is available from <a href="https://www.jvc.net/cs/car/">https://www.jvc.net/cs/car/</a>.

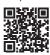

# android auto

Made for **≰iPhone** | **iPod** 

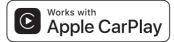

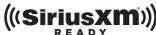

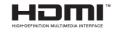

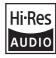

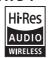

Hi-Res Audio logo and Hi-Res Audio Wireless logo are used under license from Japan Audio Society.

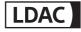

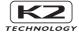

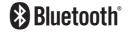

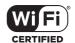

## **Important Notice on Software**

# Software License on This Product

The software embedded in this product comprises a number of independent software components, each of which is copyrighted by JVCKENWOOD Corporation or by a third party.

This product uses software components that are based on an End-User License Agreement (hereinafter called "EULA") stipulated by JVCKENWOOD Corporation and by third parties.

The EULA dictates the availability of the source codes of free-software components as a prerequisite to distributing them in executable form under the terms of the GNU General Public License or the Lesser General Public License (hereinafter called "GPL/LGPL"). To get information about the software components that are subject to the terms of the GPL/LGPL, please visit the following Website:

Website URL https://www3.jvckenwood.com/english/download/gpl/

Queries concerning the contents of the source code or the like will not be accepted.

Please note that software components based on a EULA that is not subject to the terms of the GPL/LGPL or those that have been developed or created by JVCKENWOOD Corporation will be excluded from the scope of source code disclosure.

Because licenses to use software components distributed under the GPL/LGPL are offered to the customers for free of charge, no warranty is granted to the customers, whether explicitly or implicitly, to the extent of the applicable laws. Unless otherwise stipulated by the applicable laws or agreed upon in writing, the copyright holders or those who are entitled to modify and redistribute the software components are not held responsible for any and all damages resulting from their use or from inability to use them. For more information about the terms of use of the software components, required items of compliance and so on, please refer to the GPL/LGPL.

Customers wishing themselves to use a software component that is subject to the GPL/LGPL embedded in this product are encouraged to read the terms of the corresponding license before use. Because each individual license is prescribed by a third party other than

JVCKENWOOD Corporation, the original (English) of the license is presented.

### **EULA**

# Software License Agreement

JVCKENWOOD Corporation (hereinafter called "Licensor") holds either the copyright to the embedded software or the right to sublicense it. This agreement establishes the conditions under which the customer uses this "Licensed Software." The customer shall agree to the terms of this license agreement before proceeding to use Licensed Software.

This agreement is deemed to have taken effect when the customer (hereinafter called "User") has used a product implementation of Licensed Software

The Licensed Software may contain software Licensor has been licensed to use by third parties directly or indirectly. Some third parties may have terms of use prescribed for their customers, apart from this Software License Agreement. This agreement does not apply to such software. Be sure to consult "Important Notice on Software" as presented separately.

#### Article 1 (General)

Licensor grants to User a non-exclusive, nonassignable right of use Licensed Software within the country where the User purchases the Product (hereinafter the "Country") (except for the exception provided for in Paragraph 1, Article 3).

#### Article 2 (Right of Use)

- The rise of use granted under this agreement is the right to use Licensed Software in this product.
- User may not duplicate, copy, modify, add to, translate or otherwise alter, or loan licensed Software and the associated literature in whole or in part.
- Use of Licensed Software is limited to a private extent, and Licensed Software may not be distributed, licensed or sublicensed for any purposes whatsoever, including commercial use.
- 4. User shall use Licensed Software as per the instruction manual or instructions given in the help file and may not use or duplicate data in violations of the regulations of the Copyright Law or other governing laws by using Licensed Software in whole or in part.

#### Article 3 (Terms of License)

- In assigning this product, User may not retain the original copy of the embedded Licensed Software (including associated literature, updates and upgrades) and any duplicates and associated literature with regard to the license to use Licensed Software. User may transfer Licensed Software only to the condition of binding the assignee to abide by the terms of this Software License Agreement.
- User may not reverse-engineer, disassemble, decompile or otherwise analyze the source code of Licensed Software.

#### Article 4 (Rights to Licensed Software)

All rights to Licensed Software and the associated literature, including copyrights, shall reside with Licensor or the original right holder who has granted the

the original right holder who has granted the Right of Use and right to sublicense to Licensor (hereinafter referred to as "Original Right Holder"), and User does not have any rights other than Right of Use granted hereunder with regard to Licensed Software and the associated literature

### Article 5 (Exemption Granted to Licensor)

- Licensor and Original Right Holder do not assume any responsibility for damages caused to User or third parties resulting from the exercise by User of the license granted hereunder, unless otherwise provided by any law to the contrary.
- Licensor does not warrant Licensed Software to be merchantable, compatible and fit for specific purposes.

### Article 6 (Responsibility for Third Parties)

If disputes over the infringement of third parties' intellectual property rights, such as copyrights and patent rights, arise out of the use of Licensed Software by User, User shall resolve these disputes at User's own expenses while keep Licensor and Original Right Holder harmless.

#### Article 7 (Secrecy Obligation)

User shall keep confidential Licensed Software provided hereunder, information contained in the associated literature or the like and those provisions of this agreement not yet in public knowledge and may not disclose or leak these to third parties without prior written consent from Licensor.

#### Article 8 (Cancellation of the Agreement)

Licensor reserves the right to cancel this agreement forthwith and claim compensation from User for the damages caused by such cancellation when User:

- (1) Breaches any of the provisions of this agreement, or
- (2) Has received a petition for seizure, provisional seizure, provisional disposition or any other kind of compulsory execution.

# Article 9 (Destruction of Licensed Software)

If this agreement is terminated under the provision of the foregoing paragraph, User shall destroy Licensed Software, along with all associated literature and its duplicates, within two (2) weeks from the date of termination.

### Article 10 (Copyright Protection)

- Copyrights and all other intellectual property rights relating to Licensed Software shall reside with Licensor and Original Right Holder and in no circumstances with User.
- 2. User shall abide by the laws relating to copyrights and intellectual property rights in using Licensed Software.

#### Article 11 (Export Control)

- Licensed Software and the associated literature or the like may not be exported to places outside the Country (including transmission outside the Country over the Internet or the like).
- User agrees that Licensed Software is subject to export controls imposed by the Country and the United States of America.
- User agrees to comply with all the international and domestic laws that apply to this software (U.S. Export Administration Regulations and regulations established by the U.S., the Country and their governmental agencies regarding usage by end users and export destinations).

#### Article 12 (Miscellaneous)

- 1. Even if this agreement is invalidated in part by law, all other provisions shall remain in effect.
- Licensor and User shall consult each other in good faith to resolve any matters not provided for in this agreement or questions arising from the interpretation of this agreement.
- 3. Licensor and User agree that this agreement is governed by the law of Japan and that all disputes involving claims and obligations that may arise out of this agreement will be settled by arbitration at the Tokyo District Court as the court of first instance.

# Contents

| Before Use 6                                                                                                    |
|----------------------------------------------------------------------------------------------------|
| Precautions6                                                                                                    |
| How to read this manual6                                                                                                    |
| Basic Operations 7                                                                                                    |
| Functions of the Buttons on the Front Panel 7                                                                                                    |
| Turning on the Unit8                                                                                                    |
| Initial Settings8                                                                                                    |
| Adjusting the volume10                                                                                                    |
| Touch screen operations10                                                                                                    |
| Popup menu11                                                                                                    |
| Display the HOME screen12                                                                                                    |
| Source selection screen description13                                                                                                    |
| Source control screen descriptions15                                                                                                    |
| List screen16                                                                                                    |
|                                                                                                    |
|                                                                                                    |
| Widget 18                                                                                                    |
| Widget 18 Widget Basic Operation18                                                                                                    |
|                                                                                                    |
| Widget Basic Operation18                                                                                                    |
| Widget Basic Operation                                                                                                    |
| Widget Basic Operation                                                                                                    |
| Widget Basic Operation                                                                                                    |
| Widget Basic Operation                                                                                                    |
| Widget Basic Operation       18         Photo Frame Widget       18         Importing Image Files       19         Widget SETUP       19         APPS       20         Apple CarPlay Operation       20 |
| Widget Basic Operation                                                                                                    |
| Widget Basic Operation                                                                                                    |
| Widget Basic Operation                                                                                                    |

| iPod/iPhone                       | 28 |
|-----------------------------------|----|
| Preparation                       | 28 |
| Pod/iPhone Basic Operation        | 29 |
| Search Operation                  | 30 |
|                                   |    |
| Tuner                             | 32 |
| Tuner Basic Operation             | 32 |
| Memory Operation                  | 33 |
| Selecting Operation               | 33 |
| Traffic Information               | 34 |
| Tuner SETUP                       | 34 |
|                                   |    |
| SiriusXM <sup>®</sup>             | 35 |
| SiriusXM® Basic Operation         | 35 |
| Storing Channels in Preset Memory | 37 |
| Preset select                     | 37 |
| Direct search                     | 37 |
| Category/Channel search           | 38 |
| Replay                            | 38 |
| ΓuneMix™                          | 39 |
| Smart Favorites, Tune Start ™     |    |
| ΓuneScan™                         |    |
| Traffic & Weather Now™            |    |
| Content Alerts                    |    |
| SportsFlash™                      | 41 |
| SiriusXM SETUP                    | 41 |
|                                   |    |
| Other External Components         | 47 |
| View Camera                       |    |
| External audio/video players      | 49 |
| HDMI source                       | 49 |
| Maastra Faaturas Operation        | 50 |

| Bluetooth Control                                                                                                    | 51                                  |
|----------------------------------------------------------------------------------------------------|-------------------------------------|
| Information for using Bluetooth® devices                                                                                                    | 51                                  |
| Register the Bluetooth device                                                                                                    |                                     |
| Playing the Bluetooth Audio Device                                                                                                    |                                     |
| Using the Hands-Free Unit                                                                                                    | 57                                  |
| Hands-Free Setup                                                                                                    | 62                                  |
| Setup                                                                                                    | 63                                  |
| Monitor Screen Setup                                                                                                    | 63                                  |
| System Setup                                                                                                    | 63                                  |
| User Interface Setup                                                                                                    | 64                                  |
| Special Setup                                                                                                    | 66                                  |
| Display Setup                                                                                                    | 67                                  |
| AV Setup                                                                                                    | 68                                  |
| Connection Setup                                                                                                    | 69                                  |
| <b>Controlling Audio</b>                                                                                                    | 71                                  |
|                                                                                                    |                                     |
| 3-way speaker system setup                                                                                                    | 71                                  |
| 3-way speaker system setup<br>Speaker / X'over setup                                                                                                    |                                     |
|                                                                                                    | 72                                  |
| Speaker / X'over setup                                                                                                    | 72<br>74                            |
| Speaker / X'over setup                                                                                                    | 72<br>74<br>75                      |
| Speaker / X'over setup                                                                                                    | 72<br>74<br>75<br>76                |
| Speaker / X'over setup                                                                                                    | 72<br>74<br>75<br>76<br>76          |
| Speaker / X'over setup                                                                                                    | 72<br>74<br>75<br>76<br>76          |
| Speaker / X'over setup                                                                                                    | 72<br>74<br>75<br>76<br>76          |
| Speaker / X'over setup  Controlling General Audio  Equalizer Control  Volume Offset  Sound Effect  Listening Position / DTA  Audio Setup memory                                 | 72<br>74<br>75<br>76<br>76<br>77    |
| Speaker / X'over setup Controlling General Audio Equalizer Control Volume Offset Sound Effect Listening Position / DTA Audio Setup memory                                       | 72<br>74<br>75<br>76<br>77<br>79    |
| Speaker / X'over setup Controlling General Audio Equalizer Control Volume Offset Sound Effect Listening Position / DTA Audio Setup memory  Remote control  Battery Installation | 72<br>74<br>75<br>76<br>77<br>79    |
| Speaker / X'over setup  Controlling General Audio                                                                                                    | 727475767679 <b>80</b> 80 <b>82</b> |

| Troubleshooting          | 89 |
|--------------------------|----|
| Problems and Solutions   | 89 |
| Error Messages           | 89 |
| Appendix                 | 91 |
| Playable Media and Files | 91 |
| Specifications           | 92 |
| About this Unit          | 94 |

# **Before Use**

### **Precautions**

#### **A WARNINGS**

# To prevent injury or fire, take the following precautions:

- To prevent a short circuit, never put or leave any metallic objects (such as coins or metallic tools) inside the unit.
- Do not watch or fix your eyes on the unit's display when you are driving for any extended period.
- If you experience problems during installation, consult your JVC dealer.

# Precautions on using this unit

- When you purchase optional accessories, check with your JVC dealer to make sure that they work with your model and in your area.
- You can select a language to display menus, audio file tags, etc. See *User Interface Setup* (P.64).
- The Radio Broadcast Data System feature won't work in areas where the service is not supported by any broadcasting station.

# Protecting the monitor

 To protect the monitor from damage, do not operate the monitor using a ball point pen or similar tool with a sharp tip.

# Cleaning the unit

 If the faceplate of this unit is stained, wipe it with a dry soft cloth such as a silicon cloth.
 If the faceplate is stained badly, wipe it with a cloth moistened with neutral cleaner, then wipe it again with a clean soft dry cloth.

#### NOTE

 Applying spray cleaner directly to the unit may damage its mechanical parts. Wiping the faceplate with a hard cloth or using a volatile liquid such as thinner or alcohol may scratch the surface or erase the screened print.

# Acquiring GPS signal

The first time you turn on this unit, you must wait while the system acquires satellite signals for the first time. This process could take up to several minutes. Make sure your vehicle is outdoors in an open area away from tall buildings and trees for fastest acquisition.

After the system acquires satellites for the first

After the system acquires satellites for the first time, it will acquire satellites quickly each time thereafter.

## **■** About GLONASS

This unit uses Global Navigation Satellite System (GLONASS) in addition to GPS.

Combining GPS and GLONASS can refine positioning accuracy than using GPS only.

# **■** Caution for Smartphone Users

Simultaneously running multiple applications on your smartphone while screen sharing places heavy demand on the microprocessor of the phone, potentially affecting communication and performance.

For best results while pairing with your JVC receiver, please be sure to close any unused applications.

## How to read this manual

 The screens and panels shown in this manual are examples used to provide a clear explanation of operations.

For this reason, they may be different from the actual screens or panels, or some display patterns may be different from the actual ones.

 Display language: English is used for the purpose of explanation. You can select a display language from the SETUP menu. See User Interface Setup (P.64).

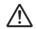

This symbol on the product means there are important operating and maintenance instructions in this manual.

Be sure to carefully read instructions in this manual.

# **Basic Operations**

# **Functions of the Buttons on the Front Panel**

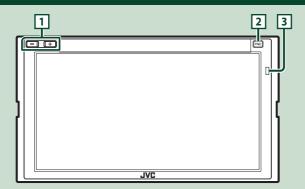

### NOTE

• The panels shown in this manual are examples used to provide a clear explanation of operations. For this reason, they may be different from the actual panels.

| Number | Name             | Motion                                                                                                    |
|--------|------------------|----------------------------------------------------------------------------------------------------|
| 1      | -, +<br>(Volume) | Adjusts the volume. The volume will go up to 15 when you keep pressing +. (P.10)                                                                                                    |
| 2      | FNC              | Displays the popup menu screen. Pressing for 1 second starts the voice recognition function (P.59). While Apple CarPlay or Android Auto is connected, starts the function on the Apple CarPlay or the Android Auto screen. When neither Apple CarPlay, Android Auto, nor a Bluetooth Hands-Free phone is connected, pressing and holding displays Bluetooth pairing waiting dialog. (P.51) When the power is off, turns the power on. |
| 3      | Remote<br>Sensor | Receives the remote control signal.                                                                                                    |

# **Turning on the Unit**

1 Press the FNC button.

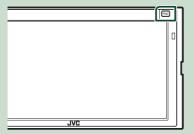

➤ The unit is turned on.

#### NOTE

- If it is your first time to turn the unit on after installation, it will be necessary to perform Initial SETUP (P.8).
- To turn off the unit
- 1 Press the FNC button.
  - ➤ Popup menu appears.
- 2 Touch

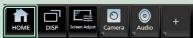

- ➤ HOME screen appears.
- 3 Touch ...
- 4 Touch Power Off.

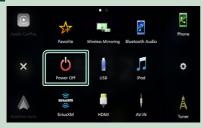

# **Initial Settings**

#### **Initial SETUP**

Perform this setup when you use this unit first time.

1 Set each item as follows.

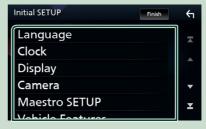

### **■** Language

Select the language used for the control screen and setting items. Default is "American English(en)".

- 1 Touch Language.
- 2 Touch Language Select.
- 3 Select the desired language.
- (4) Touch (5).

For details, see *User Interface Setup* (*P.64*).

#### ■ Clock

Sets the synchronization of the clock and adjusts it.

For details, see *Date and clock settings* (P.9).

### **■** Display

Set the display dimmer mode.

If it is hard to see the image on the screen even, adjust the viewing angle.

- 1 Touch **Display**.
- 2 Touch Viewing Angle.
- 3 Select a viewing angle.
- (4) Touch  $\leftarrow$  .

For details, see Display Setup (P.67).

#### ■ Camera

Set the parameters for the camera.

1) Touch Camera.

**■** Maestro SETUP

② Set each item and touch **5**. For details, see **Camera Setup (P.47)**.

#### Tor actails, see carriera setup (

This function requires a commercial adaptor. Consult your JVC dealer for details.

### **■ Vehicle Features**

This function requires a commercial adaptor. Consult your JVC dealer for details.

#### **■ DEMO**

Set the demonstration mode. Default is "ON".

2 Touch Finish.

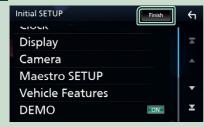

#### NOTE

 These settings can be made from the SETUP menu. See Setup (P.63).

### **Date and clock settings**

- 1 Press the FNC button.
  - ➤ Popup menu appears.
- 2 Touch 👚.

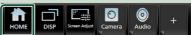

- ➤ HOME screen appears.
- 3 Touch 🌣.

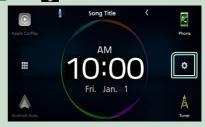

4 Touch User Interface.

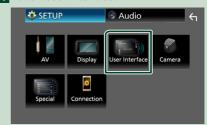

- ➤ User Interface screen appears.
- 5 Touch Time Zone.
- 6 Select the time zone.
- 7 Set each item as follows.

Scroll the page to show hidden items.

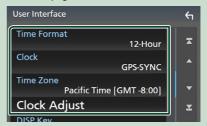

#### **■ Time Format**

Select the time display format.

12-Hour (Default)/24-Hour

#### ■ Clock

**GPS-SYNC** (Default): Synchronizes the clock time with the GPS.

Manual: Set the clock manually.

#### ■ Time Zone

Select the time zone.

#### **■ Clock Adjust**

If you select **Manual** for Clock, adjust the date and time manually. **(P.10)** 

#### **NOTE**

• Please set the date and time. If they are not set, some functions may not work.

### Adjust the date and time manually

- 1 Touch Clock on the User Interface screen.
- 2 Select Manual.
- **3** Touch **Time Zone** on the User Interface screen.
- 4 Select the time zone.
- 5 Touch **Clock Adjust** on the User Interface screen.
- 6 Adjust the date, then adjust the time.

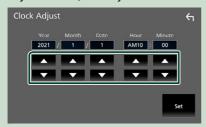

7 Touch Set.

# Adjusting the volume

You can adjust the volume (0 to 40).

Press + to increase, and press - to decrease.

Holding + increases the volume continuously to level 15.

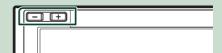

# **Touch screen operations**

To perform operations on the screen, you need to touch, touch and hold, flick or swipe to select an item, display a setting menu screen or change pages.

#### Touch

Touch the screen gently to select an item on the screen.

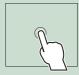

#### Touch and hold

Touch the screen and keep your finger in place until the display changes or a message is displayed.

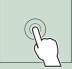

#### Flick

Slide your finger quickly to the left or right on the screen to change the page. You can scroll a list screen by flicking up/down on the screen.

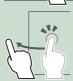

#### Swipe

Slide your finger up or down on the screen to scroll the screen.

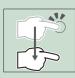

### **Gesture Touch Control:**

You can also control playback by moving your finger on the touch panel as follows (for some sources, the gesture touch control function is not available).

- Sliding the finger leftward/rightward:
   Equivalent to the operation of pressing I
- Moving your finger clockwise or counterclockwise: Increases/decreases the volume.

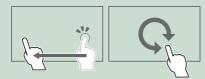

On the HOME screen, you can control the widget by sliding two fingers. (P.18)

### Popup menu

1 Press the FNC button.

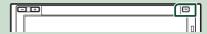

- > Popup menu appears.
- 2 Touch to display the popup menu.

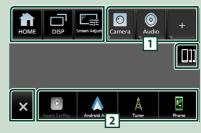

The contents of the menu are as follows.

- Displays the HOME screen. (P.12)

   Switches between screens.
   The screen to be switched to depends on the DISP Key setting on the User
  - on the **DISP Key** setting on the User Interface screen. (*P.64*)

    Touch and hold to turns the screen off.
  - Displays the Screen Adjustment screen. (P.63)
- Close the popup menu.

   Displays the Device List screen. (P.51)
- Function key1 to 3: The current screen changes to the one you have set. The function key1 and 2 are set to Camera and Audio function as default. For the function setting, refer to Customize
  - popup menu functions (P.65).Displays the view camera screen. (P.47)
  - Displays the Audio screen.(P.71)

2

- Touch and hold to display the Customize FNC Menu screen. **(P.65)**
- Short-cut source icons: The source changes to the one you have set with a short-cut. For the short-cut setting, refer to Customize Short-cut source icons on HOME screen (P.15).

### Turn off the screen

1 Touch and hold **DISP** on the popup menu.

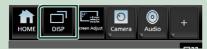

#### NOTE

- · Touch the display to turn on the screen.
- To display the clock while the screen is off, it is necessary to set "OSD Clock" to "ON". (P.67)

# **Display the HOME screen**

1 Press the FNC button.

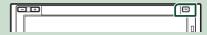

- ➤ Popup menu appears.
- 2 Touch 👚.

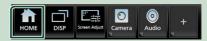

➤ HOME screen appears.

### **HOME screen descriptions**

Most functions can be performed from the HOME screen.

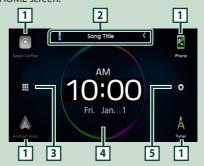

- Short-cut playback source icons (P.14)
- Current source information.
  - Touch to display the control screen of the current source.
- Displays the source selection screen. (P.13)
- Widget (P.18)
  - You can change the display to big or split widget mode by sliding 2 fingers upward/ downward.
- Displays the SETUP screen. (P.63)

# Source selection screen description

You can display icons of all playback sources and options on the source selection screen. To change pages, flick your finger leftward/rightward on the screen.

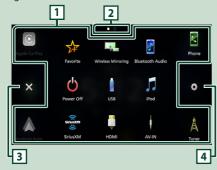

- Changes playback sources.
  For playback sources, see **Select the playback source (P.13)**.
- Page indication
- Returns to the previous screen.
- Displays the SETUP screen. (P.63)

### Select the playback source

- 1 Press the FNC button.
  - ➤ Popup menu appears.
- 2 Touch 🛅.

➤ HOME screen appears.

3 Touch ...

From the screen, you can select the following sources and functions.

- Switches to the Apple CarPlay screen from the connected iPhone. **(P.20)**
- Switches to the Android Auto screen from the connected Android™ smartphone. (P.22)
- Displays the Hands-Free screen. (P.57)
   When neither Apple CarPlay, Android
   Auto, nor a Bluetooth Hands-Free phone
   is connected, displays Bluetooth pairing
   waiting dialog. \*1 (P.51)
- Switches to the Radio broadcast. (P.32)
- Switches to the SiriusXM® satellite radio broadcast. (P.35)
- Plays a Bluetooth audio device. (P.55)
- Plays an iPod/iPhone. **(P.28)**
- Plays files on a USB device. (P.25)
- Plays a device connected to the HDMI input terminal. (P.49)
- Switches to an external component connected to the AV Audio input and the VIDEO input terminal. \*2\*3 (P.49)
- Displays the Wireless Mirroring screen.
  (P.24)
- Displays the screen you have set in the Customize Favorite Key screen. (P.65)

  Touch and held to display the Customize the Customize the
  - Touch and hold to display the Customize Favorite Key screen. \*4
- Turns off the AV source. (P.14)
- Turns off the unit. (P.8)

#### **Basic Operations**

- For sources and information displayed when an iDatalink is connected, see *Maestro* Features Operation (P.50).
- \*1 When connecting as Apple CarPlay or Android Auto, it works as a phone provided in Apple CarPlay or Android Auto. If Apple CarPlay or Android Auto are connected during talking by the Bluetooth device or iDatalink phone, the current call will be continued.
- \*2 You can use the AV-IN source when a cable from a visual source except a camera is connected to the VIDEO input terminal, and a cable is connected to the AV Audio input terminal. (P.86)
- \*3 This can be selected when the AV-IN is set to **NONE** on the Camera Assignment Setting screen. (P.48)
- \*4 This function is enabled on the HOME screen.

# To select the playback source on the HOME screen

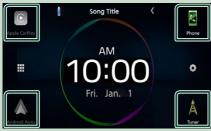

The 4 items displayed on the source selection screen with large icons are shown on the HOME screen.

You can change the items displayed on this area by customizing the source selection screen. (P.15)

# To select the playback source on the source control screen

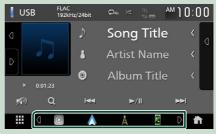

Display source selection keys by touching

/ D or flicking left or right on the source control screen, then select a playback source.

### To turn off the AV source

- Press the FNC button.Popup menu appears.
- Touch .HOME screen appears.
- 3 Touch .
- 4 Touch AV Off.

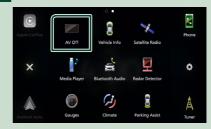

### **Customize Short-cut source icons** on HOME screen

You can arrange the positions of the source icons as you like.

- 1 Press the FNC button.
  - Popup menu appears.
- 2 Touch ➤ HOME screen appears.
- 3 Touch
- 4 Touch and hold the icon which you want to move in the customizing mode.
- 5 Drag the icon to the desired position.

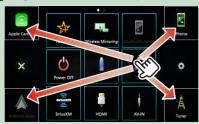

Changes the page

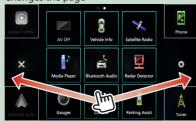

# Source control screen descriptions

There are some functions which can be performed from most screens.

#### Indicators

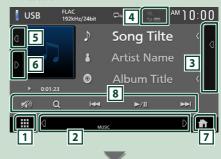

Short-cut source icons

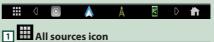

Displays the source selection screen. (P.13)

### 2 Secondary screen

- **1** The Secondary screen changes to another one every time you touch it. You can also change the Secondary screen by flicking left or right on the screen.
- Indicators: Displays the current source condition and so on
  - ATT: The attenuator is active.
  - LOUD: The loudness control function is active.
- Short-cut source icons: The source changes to the one you have set with a short-cut. For the short-cut setting, refer to Customize Shortcut source icons on HOME screen (P.15).

### 3 Content list

Displays the track/file/station/channel list.

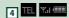

Connected Bluetooth device information.

### 5 Artwork & information

You can select whether to display an artwork and song information or only song information in more detail.

Touching the artwork area switches to the VU meter. (The USB, iPod, Bluetooth audio sources only)

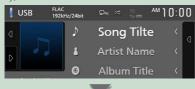

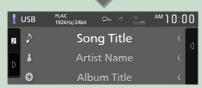

Change the text size of song information when the "Small Audio Text" is set to "ON"/"OFF" in the User Interface screen. (P.64)

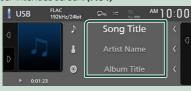

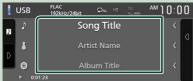

# **6** Function panel

Touch the left side of the screen to display the function panel. Touch again to close the panel.

### 7 HOME key

Displays the HOME screen. (P.12)

# 8 Operation keys

You can operate the current source with these operation keys. The available functions are different depending on the source type.

### List screen

There are some common function keys in the list screens of most sources.

The operation and the display screen are different for each source. (P27, 30, 56)

### Display the list screen

#### For USB/iPod:

1 Touch Q or the item listed on the information area in the source control screen.

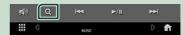

➤ The list screen appears.

#### For Bluetooth audio:

1 Touch Q.

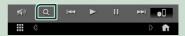

➤ The list screen appears.

You can use following operation keys from this screen.

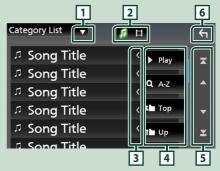

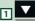

Displays the list type selection window.

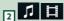

Displays a music/movie file list.

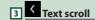

Scrolls the displayed text.

# Play etc.

Keys with various functions are displayed here.

- Play: Plays all tracks in the folder containing the current track.
- • Az : Jumps to the letter you entered (alphabetical search).
- Top LP: Moves to the upper hierarchy level.

# 5 A / V / X / Page scroll

You can change pages to display more items by touching ......

- I Displays the top or bottom page.
- 6 Return

Returns to the previous screen.

#### NOTE

• Depending on the current source or mode, some function key may not appear.

# Widget

# **Widget Basic Operation**

#### **Big widget**

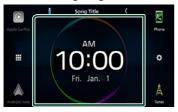

Split widget

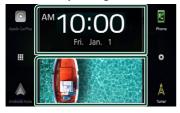

### Widget list

- · Clock/Spectrum analyzer Widget
- Current source information Widget
- · Compass Widget
- Climate/TPMS/Radar Widget \*1
- · VU meter Widget
- · Photo Frame Widget
- \*1 Displayable widgets vary depending on the type of the connected iDatalink (commercially available) and the model of the vehicle.

#### • To change the widget style

Touch the widget area. You can change the displayed information or design.

### • To change the widget

Slide two fingers leftward/rightward.

When the split widget mode is selected, you should put the fingers on each of the windows before slide.

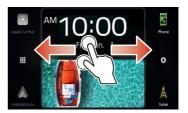

### • To change the widget format

Slide two fingers upward/downward to switch between the big and the split widget mode.

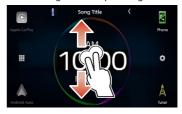

# **Photo Frame Widget**

You can display a slideshow of the image files stored in your iPhone or Android smartphone on the HOME screen.

# Preparation

- · See Importing Image Files (P.19).
- Select "ON" for Photo Frame Widget in the Widget SETUP screen. (P.19)

## **Importing Image Files**

You can display image files stored in your iPhone or Android smartphone by connecting your iPhone or Android smartphone in which the "JVC Portal APP" application is installed to

The image files are displayed on the photo frame widget. Also, you can set an image as the wallpaper.

See Photo Frame Widget (P.18) and To register an original image (P.68).

#### Preparation

- Install the latest version of the "JVC Portal APP" application on your iPhone or Android smartphone.
  - iPhone: Search for "JVC Portal APP" in the Apple App Store to find and install the most current version
  - Android smartphone: Search for "JVC Portal APP" on Google Play to find and install the most current version.
- For details, see "JVC Portal APP" application.

### 1 Connect the device.

- · To connect a device via Bluetooth. register it as the Bluetooth device and do the App (SPP) profile setting of the connection beforehand. See Register the Bluetooth device (P.51) and Switch the connected device (P.53).
- · Connect an iPhone via the USB terminal. (P.87)
- 2 Unlock your device.

## **Widget SETUP**

Set up the widget on the HOME screen.

- 1 Press the FNC button.
  - > Popup menu appears.
- 2 Touch 🛅.
  - ➤ HOME screen appears.
- 3 Touch .
  - > SETUP screen appears.
- 4 Touch User Interface.

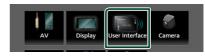

- User Interface screen appears.
- 5 Touch Widget SETUP in the User Interface screen.
- 6 Set the item as follows.
  - Photo Frame Widget

Determine whether to use the photo frame widget.

"ON" (Default)/"OFF"

7 Touch 🔄

# **APPS**

## **Apple CarPlay Operation**

Apple CarPlay is a smarter, safer way to use your iPhone in the car. Apple CarPlay takes the things you want to do with iPhone while driving and displays them on the screen of the product. You can get directions, make calls, send and receive messages, and listen to the music from iPhone while driving. You can also use Siri voice control to make it easier to operate iPhone.

For details about Apple CarPlay, visit https://www.apple.com/ios/carplay/

### Compatible iPhone devices

You can use Apple CarPlay with the following iPhone models.

- iPhone 12 Pro Max
- iPhone XS
- iPhone 12 Pro
- iPhone XR
- iPhone 12
- iPhone X
- iPhone 12 miniiPhone SE (2nd
- iPhone 8 Plus
- iPhone SE (2nd generation)
- iPhone 8
   iPhone 7 Plus
- iPhone 11 Pro Max
- iPhone 7
- iPhone 11 ProiPhone 11
- iPhone SEiPhone 6s Plus
- iPhone XS Max
- iPhone 6s

# Connecting an iPhone

#### Wired connection

- 1 Connect your iPhone via the USB terminal by the following methods. (P.87)
  - Connect using KS-U62 (optional accessory) and USB adaptor.
  - Connect using USB-C to Lightning cable (sold separately).

When an iPhone compatible with Apple CarPlay is connected to the USB terminal, the Bluetooth Hands-Free phone currently connected is disconnected.

2 Unlock your iPhone.

### Wireless connection

You can select the iPhone registered in **Device List** and use it as the Apple CarPlay device.
See **Register the Bluetooth device (P.51)**.

- 1 Press the FNC button.
  - > Popup menu appears.
- 2 Touch 🛅.
  - ➤ HOME screen appears.
- **3** Touch **#** .
- 4 Touch Apple CarPlay. (P.13)

#### NOTE

- Turn on the Bluetooth function and Wi-Fi function of an iPhone.
- If two or more iPhone have been registered, select the iPhone to be used as the Apple CarPlay source. (P.21)
- It is necessary to connect the GPS antenna in order to use a wireless Apple CarPlay.
- When the Wi-Fi connection becomes unavailable, the HOME screen is displayed.
- You cannot use Apple CarPlay if the function is turned off by operating the iPhone at functional setup.

### To switch the current screen to the Apple CarPlay screen when connecting your iPhone

- Touch Apple CarPlay icon on the source selection screen. (P.13)
- Touch the following connection message if the message appears.

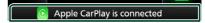

- · The connection message appears when;
  - The iPhone you used previously is connected again.
  - The screen other than HOME and the source selection screen is displayed.
- The connection message is displayed for about 5 seconds.
- If the system fails to get a friendly name from the connected iPhone, the subject of the connection message will be "Apple CarPlay" or "\*\*\* device".

# Select an Apple CarPlay device

If two or more iPhone compatible with Apple CarPlay have been registered, select the iPhone to be used as the Apple CarPlay source. See *Switch the connected device (P.53)*.

# Operation keys and available Apps on the home screen of Apple CarPlay

You can use the Apps of the connected iPhone. The items displayed and the language used on the screen differ among the connected devices.

To enter the Apple CarPlay mode, touch **Apple CarPlay** icon on the source selection screen. (P.13)

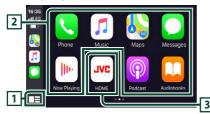

- m □ | | \*
- Displays the home screen of Apple CarPlay.
- · Touch and hold to activate Siri.

# 2 Application keys

Starts the application.

# 3 HOME

Exits the Apple CarPlay screen and displays the HOME screen.

\* The icon design may change depending on the iOS version.

### To exit the Apple CarPlay screen

- 1 Press the FNC button.
  - ➤ Popup menu appears.
- 2 Touch
  - > HOME screen appears.

### Use Siri

You can activate Siri.

1 Press the **FNC** button for 1 second.

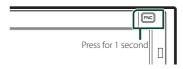

2 Talk to Siri.

#### To deactivate

- 1 Press the FNC button.
- Switch to the Apple CarPlay screen while listening to another source
- 1 Press the FNC button.
  - ➤ Popup menu appears.
- 2 Touch DISP.

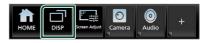

- This operation is available when **DISP Key** is set to **Mirroring** on the User Interface screen. (P.64)
- When listening to another source with the Apple CarPlay screen displayed, playing music in the Apple CarPlay mode will switch the current source to the Apple CarPlay source.

# Android Auto™ Operation

Android Auto enables you to use the functions of your Android smartphone convenient for driving. You can easily access route guidance, make calls, listen to music, and access convenient functions on the Android smartphone while driving.

For details about Android Auto, visit https://www.android.com/auto/ and https://support.google.com/androidauto

### **Compatible Android smartphones**

You can use Android Auto with Android smartphones of Android version 6 or later. For Wi-Fi connection, Android 8 or later.

#### NOTE

 Android Auto may not be available on all devices and may not be available in all countries or regions.

### About the placement of smartphone

Install the smartphone connected as Android Auto device in the place where it can receive the GPS signals.

When using Google Assistant, install the smartphone in the place where the smartphone easily catch a voice by the microphone.

#### NOTE

- Do not put the smartphone in a spot exposed to direct sunlight or near an air blowing out port of an air conditioner. The placement of the smartphone in such places can lead to malfunction or damage of your smartphone.
- Do not leave the smartphone in the vehicle.

# Connect Android smartphone

#### Wired connection

1 Connect an Android smartphone via the USB terminal. (P.88)

To use the Hands-Free function, connect the Android smartphone via Bluetooth. When an Android smartphone compatible with Android Auto is connected to the USB terminal, the device is connected via Bluetooth automatically, and the Bluetooth Hands-Free phone currently connected is disconnected.

- **2** Unlock your Android smartphone.
- **3** Press the **FNC** button.
  - ➤ Popup menu appears.
- 4 Touch 🛅.
- **5** Touch **.**
- 6 Touch Android Auto. (P.13)

#### Wireless connection

You can select the Android smartphone registered in **Device List** and use it as the Android Auto device. See **Register the Bluetooth device (P.51)**.

- 1 Press the FNC button.
  - ➤ Popup menu appears.
- 2 Touch 🛅.
- **3** Touch **#**.
- 4 Touch Android Auto . (P.13)

- Turn on the Bluetooth function and Wi-Fi function of Android smartphone.
- If two or more Android smartphones have been registered, select the Android smartphone to be used as the Android Auto source. (P.23)
- To change the password for wireless connection manually, refer to **Reset Android Auto Wireless Connection (P.70)**.
- When the Wi-Fi connection becomes unavailable, the HOME screen is displayed.

# Select an Android smartphone

If two or more Android smartphones have been registered, select the Android smartphone to be used as the Android Auto source.

See Switch the connected device (P.53).

# Operation keys and available Apps on the Android Auto screen

You can perform the operations of the Apps of the connected Android smartphone.

The items displayed on the screen differ among the connected Android smartphones.
To enter the Android Auto mode, touch the **Android Auto** icon on the source selection screen. (P.13)

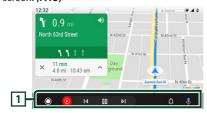

### 1 Application/information keys

Starts the application or displays information.

#### To exit the Android Auto screen

- 1 Press the FNC button.
  - ➤ Popup menu appears.
- 2 Touch 👚.
  - ➤ HOME screen appears.

# Using voice control

1 Press the FNC button for 1 second.

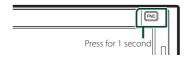

2 Start speaking.

#### NOTE

 When you press and hold the **FNC** button while inputting voice, you can start over from the beginning.

#### To cancel

- 1 Press the FNC button.
- Switch to the Android Auto screen while listening to another source
- 1 Press the FNC button.
  - ➤ Popup menu appears.
- 2 Touch DISP.

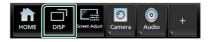

- This operation is available when **DISP Key** is set to **Mirroring** on the User Interface screen. (P.64)
- When listening to another source with the Android Auto screen displayed, playing music in the Android Auto mode will switch the current source to the Android Auto source.

## **Wireless Mirroring Operation**

You can display the same screen of the Android smartphone on the monitor of the unit using the Wireless Mirroring function of the Android smartphone.

#### Preparation

- You can use the Wireless Mirroring function with Android smartphones compatible with this function.
- This function may be called Wireless Display, Screen Mirroring, AllShare Cast, etc., depending on the manufacturer.
- The settings on the Android smartphone differ depending on the device type. For details, refer to the instruction manual supplied with your Android smartphone.
- If your Android smartphone is locked, Mirroring screen may not appear.
- If the Android smartphone is not ready for UIBC, you cannot perform touch operation.
- 1 Press the FNC button.
  - ➤ Popup menu appears.
- 2 Touch 🛅.
  - ➤ HOME screen appears.
- **3** Touch **.**
- 4 Touch Wireless Mirroring. (P.13)
  - ➤ The App screen is displayed.
- 5 Operate your Android smartphone to activate the Wireless Mirroring function, then connect to this unit.
- 6 Select "KW-M\*\*\*\*" as the network to use.
  - When the connection is established, then the same screen displayed on the Android smartphone is displayed.

- Apps is discontinued when the power is turned ON/OFF or you leave the vehicle. To restart Apps, operate the Android smartphone.
- When the Apps source is displayed, you cannot register or reconnect a Bluetooth device. Switch the Apps source to another source, and then operate the Bluetooth device.
- The device name selected on step 6 can be changed. See Change the device name for Wireless Mirroring (P.70).

# **USB**

# **Connecting a USB device**

Connect the USB device via the USB terminal. (P.87)

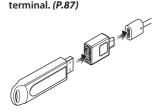

- 2 Press the FNC button.Popup menu appears.
- Touch ...HOME screen appears.
- **4** Touch **.**
- 5 Touch USB. (P.13)

# **■** Disconnect the USB device

- Press the FNC button.Popup menu appears.
- 2 Touch ...HOME screen appears.
- 3 Touch a source other than USB.
- 4 Detach the USB device.

# Usable USB device

You can use a mass-storage-class USB device with this unit.

The word "USB device" appearing in this manual indicates a flash memory device.

### About the file system

The file system should be the one of the following.

FAT16
 FAT32
 exFAT
 NTFS

#### NOTE

- Install the USB device in the place where it will not affect safe driving.
- You cannot connect a USB device via a USB hub and Multi Card Reader.
- Take backups of the audio files used with this unit. The files can be erased depending on the operating conditions of the USB device.
   We shall have no compensation for any damage arising from any erased data.

# **USB Basic Operation**

Most functions can be controlled from the source control screen and playback screen.

#### **Control screen**

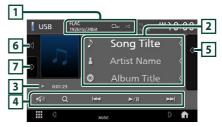

### Open the drawer

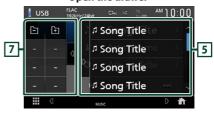

### Close the drawer

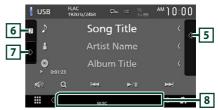

### 1 CODEC/Repeat/Random

- When a high-resolution source is played, its format information is displayed.
- ② : Repeats the current track/folder. Each time you touch the key, repeat modes are switched in the following sequence:
  File repeat ( ② ), Folder repeat ( ② ), Repeat all ( ② )

### 2 Track information

- Displays the information on the current file.
   Only a file name and a folder name are displayed if there is no tag information.
- Touch to display the Category List screen. See *Category search (P.27)*.
- Change the text size of the information when the "Small Audio Text" is set to "ON"/"OFF" in the User Interface screen. **(P.64)**

### 3 Play mode indicator/Playing time

- ▶, ▶▶, etc.: Current play mode indicator Meanings of individual icons are as follows:
  - ► (play), ►► (fast forward), ◄◄ (fast backward), (pause).
- For confirmation of current playing position.
   You can drag the circle left or right to change the playing position. (Video file only)

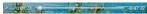

# 4 Operation keys

- Q : Searches track/file. For details on search operation, see **Search Operation (P.27)**.
- I → I : Searches the previous/next track/ file.

Touch and hold to fast forward or fast backward.

- ►II : Plays or pauses.
- Touch to attenuate/restore the sound.

#### 5 Content list

- Touch the right side of the screen to display the Content list. Touch again to close the list.
- Displays the playing list. When you touch a track/file name on the list, playback will start.

### 6 Artwork/VU meter

- · Displays/hides artwork area.
- The jacket of the currently playing file is displayed.
- Touch to switch between the artwork and VU meter

### 7 Function panel

Touch the left side of the screen to display the function panel. Touch again to close the panel.

• Earches for the previous/next folder.

#### 8 Indicator Items

- · VIDEO: Identifies the video file.
- · MUSIC: Identifies the music file.

#### Video screen

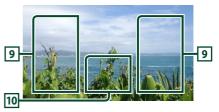

## 9 File search area (Video file only)

Touch to search for the next/previous file.

### 10 Key display area (Video file only)

Touch to display the control screen.

# **Search Operation**

You can search music or video files by the following operations.

- 1 Touch Q.
- 2 Touch ▼.

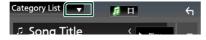

3 Select a list type.

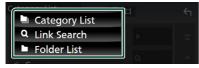

### NOTE

• For operations on the list screen, see *List screen* (P.16).

# Category search

You can search for a file by selecting a category.

- 1 Touch Category List.
- 2 Select whether you search audio files or video files .
- **3** Touch the desired category.

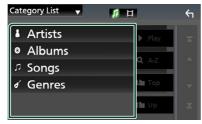

- ➤ The list corresponding to your selection appears.
- 4 Touch to select the desired item in the list. Repeat this step until you find the desired file.

# Link search (Audio file only)

You can search for a file of the same artist/album/genre as that in the current track.

- 1 Touch Link Search.
- 2 Touch the desired tag type. You can select from artists, albums and genres.

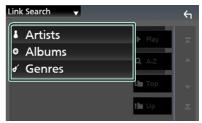

- ➤ The list corresponding to your selection appears.
- 3 Touch the desired item in the content list.

### Folder search

You can search for a file according to hierarchy.

- 1 Touch Folder List.
- 2 Touch the desired folder.

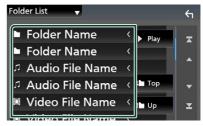

When you touch a folder its contents are displayed.

3 Touch to select your desired item in the list. Repeat this step until you find the desired file.

# iPod/iPhone

### **Preparation**

### **■** Connectable iPod/iPhone

The following models can be connected to this unit.

Made for

- iPhone 12 Pro Max
- iPhone 12 Pro
- iPhone 12
- iPhone 12 mini
- iPhone SE (2nd generation)
- iPhone 11 Pro Max
- iPhone 11 Pro
- iPhone 11
- iPhone XS Max
- iPhone XS
- · iPhone XR
- iPhone X
- · iPhone 8 Plus
- iPhone 8
- iPhone 7 Plus
- iPhone 7
- iPhone SF
- iPhone 6s Plus
- · iPhone 6s
- · iPod touch (7th generation)

#### NOTE

- Latest compatible list of iPod/iPhone. For details, see www.jvc.net/cs/car/ipod/.
- By connecting your iPod/iPhone to this unit, you can supply power to your iPod/iPhone as well as charge it while playing music. Note that the power of this unit must be held on.
- If you restart playback after connecting the iPod, the music that has been played by the iPod is played first.

### **■** Connect iPod/iPhone

### Wired connection

#### Preparation

- Connect an iPod/iPhone while Apple CarPlay is not connected.
- With an iPhone compatible with Apple CarPlay, turn off Apple CarPlay by operating the iPhone at functional setup before connecting iPhone.
   For details of the setup method, contact the manufacturer of the terminal.
- · Only one iPod/iPhone can be connected.
- Connect your iPod/iPhone via the USB terminal by the following methods. (P.87)
  - Connect using KS-U62 (optional accessory) and USB adaptor.
  - Connect using USB-C to Lightning cable (sold separately).
- 2 Press the FNC button.
  - ➤ Popup menu appears.
- 3 Touch 🛅.
  - ➤ HOME screen appears.
- **4** Touch **.**
- **5** Touch **iPod** . (P.13)
- To disconnect the iPod/iPhone connected with the cable
- 1 Detach the iPod/iPhone.

#### **Bluetooth connection**

Pair the iPhone through Bluetooth.

#### Preparation

- To connect an iPhone via Bluetooth, register it as a Bluetooth device and do the profile setting for the connection beforehand. See Register the Bluetooth device (P.51) and Switch the connected device (P.53).
- Connect an iPhone via Bluetooth while Apple CarPlay and an iPod/iPhone are not connected via USB.
- With an iPhone compatible with Apple CarPlay, turn off Apple CarPlay by operating the iPhone at functional setup before connecting iPhone.
   For details of the setup method, contact the manufacturer of the terminal.
- Select the method of making connections for outputting sound from the iPod source
- 1 Press the FNC button.
  - ➤ Popup menu appears.
- 2 Touch .
  - ➤ HOME screen appears.
- 3 Touch ♠.

  ➤ SETUP screen appears.
- 4 Touch AV.
  - ➤ AV screen appears.
- 5 Touch iPod Bluetooth Connection.

**Bluetooth** (Default): Output sound using a Bluetooth device.

**Bluetooth+HDMI**: Output sound using an HDMI device and perform music selection, etc. using a Bluetooth device.

# iPod/iPhone Basic Operation

#### Control screen

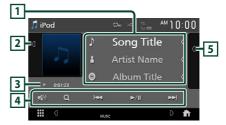

### Open the drawer

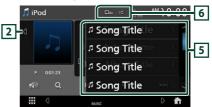

#### Close the drawer

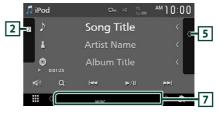

#### 1 Track information

- · Displays the information on the current file.
- Touch to display the Category List screen. See *Category search (P.30)*.
- Change the text size of the information when the "Small Audio Text" is set to "ON"/"OFF" in the User Interface screen. (P.64)

### 2 Artwork/VU meter

- Displays/hides artwork area.
- The jacket of the currently being played file is displayed.
- Touch to switch between the artwork and VU meter

# 3 Play mode indicator/Playing time

• ▶, ▶▶, etc.: Current play mode indicator Meanings of individual icons are as follows:

► (play), ►► (fast forward), ◄◄ (fast backward), **II** (pause).

### **4** Operation keys

- Q : Searches for a track/file. For details on search operation, see **Search Operation** (P.30).
- I◀◀ ▶►I : Searches for the previous/next track/file.

Touch and hold to fast forward or fast backward.

- ►II : Plays or pauses.
- Touch to attenuate/restore the sound.

### 5 Content list

- Touch the right side of the screen to display the Content list. Touch again to close the list.
- Displays the playing list. When you touch a track/file name on the list, playback will start.

#### Preparation

 Content list cannot be used unless Category List is selected. To select a file, see Category search (P.30).

### 6 Repeat/Random

- Property : Repeats the current track/album. Each time you touch the key, repeat modes are switched in the following sequence:

  Song repeat ( ), All songs repeat ( ), Repeat off ( )

#### 7 Indicator Items

• MUSIC · Identifies the music file

# **Search Operation**

You can search music files by the following operations.

- 1 Touch Q.
- 2 Touch ▼.

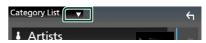

3 Select a list type.

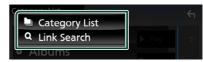

#### NOTE

• For operations on the list screen, see *List screen* (P.16).

# Category search

You can search for a file by selecting a category.

- 1 Touch Category List.
- **2** Touch the desired category.

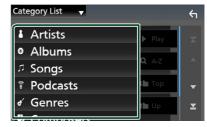

- ➤ The list corresponding to your selection appears.
- 3 Touch to select the desired item in the list. Repeat this step until you find the desired file.

### Link search

You can search for a file of the same artist/ album/genre/composer as that in the current track.

- 1 Touch Link Search.
- 2 Touch the desired tag type. You can select from artists, albums, genres and composers.

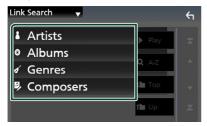

- ➤ The list corresponding to your selection appears.
- 3 Touch the desired item in the content list.

# Tuner

## **Tuner Basic Operation**

Most functions can be controlled from the source control screen.

To listen to the Tuner source, touch **Tuner** icon on the source selection screen. (P.13)

#### Control screen

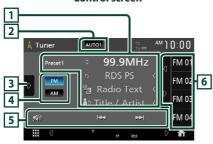

Open the drawer

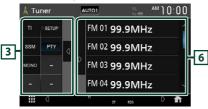

Close the drawer

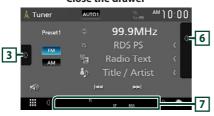

# 1 Information display

• Displays the information on the current station: Frequency

Touching allows you to switch between Content A and Content B.

Content A: PS name, Radio Text, Title & Artist Content B: PTY Genre, Radio Text plus

Preset#: Preset number

• Change the text size of the information when the "Small Audio Text" is set to "ON"/"OFF" in the User Interface screen. **(P.64)** 

### 2 Seek mode

Touch to switch seek mode in the following sequence: **AUTO1**. **AUTO2**. **MANUAL**.

- AUTO1: Tunes in a station with good reception automatically.
- **AUTO2**: Tunes in the memorized stations one after another.
- **MANUAL**: Switches to the next frequency manually.

### 3 Function panel

Touch the left side of the screen to display the function panel. Touch again to close the panel.

- **TI** (FM only): Selects the traffic information mode. For details, see *Traffic Information* (*P.34*).
- SETUP (FM only): Displays the Tuner SETUP screen. For details, see *Tuner SETUP (P.34)*.
- **SSM** (FM only): Presets stations automatically. For details, see *Auto memory (P.33)*.
- PTY (FM only): Searches for a program by program type. For details, see Search by program type (P.33).
- **MONO** (FM only): Selects the Monaural reception mode.

### 4 Band keys

Switches bands (between FM and AM).

### 5 Operation keys

- Id Image: Tunes in a station. The method of switching frequencies can be changed (see 2 Seek mode).
- Touch to attenuate/restore the sound.

## 6 Preset list

- Touching 4 / allows you to change the display size.
- · Recalls the memorized station.
- When touched for 2 seconds, stores the currently being received station in the memory.

#### 7 Indicator Items

- ST: A stereo broadcast is being received.
- MONO: The forced monaural function is active.
- **TI**: Indicates the reception state of traffic information.

White: TP is being received.

Orange: TP is not being received.

# **Memory Operation**

# Auto memory (FM only)

You can store stations with good reception in the memory automatically.

1 Touch FM.

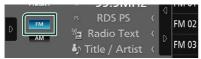

2 Touch on the left side of the screen. Touch SSM.

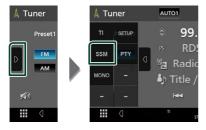

3 Touch Yes.

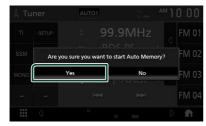

➤ Auto memory starts.

# Manual memory

You can store the currently being received station in the memory.

- Select the station you wish to store in the memory.
- 2 Touch FM# (#:1-15) or AM# (#:1-5) in which you want to store the station for 2 seconds until a beep sounds.

# **Selecting Operation**

### Preset select

You can list and select memorized stations. This function can be used from the remote control. (P.81)

1 Touch on the right side of the screen.
Select a station from the list.

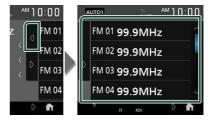

# Search by program type (FM only)

You can tune in the station broadcasting the specified type of program when listening to FM.

1 Touch on the left side of the screen.
Touch PTY.

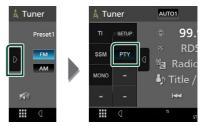

- > PTY Search screen appears.
- **2** Select a program type from the list.
- 3 Touch Search.

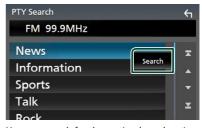

You can search for the station broadcasting the selected type of program.

# **Traffic Information (FM only)**

You can listen to and watch traffic information automatically when a traffic bulletin starts. However, this feature requires a Radio Broadcast Data System that includes TI information.

Touch on the left side of the screen.
 Touch TI.

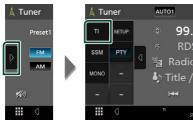

> Traffic information mode is set.

### **■** When the traffic bulletin starts

The Traffic Information screen appears automatically.

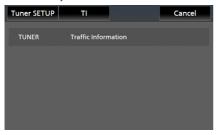

#### NOTE

- It is necessary to turn on the Traffic Information function in order to allow the Traffic Information screen to appear automatically.
- The volume setting made during reception of traffic information is automatically memorized.
   When the traffic information is received next time, this unit recalls the volume setting automatically.
- To cancel Traffic Information: Touch Cancel.

# **Tuner SETUP (FM only)**

You can set tuner related parameters.

1 Touch on the left side of the screen. Touch **SETUP**.

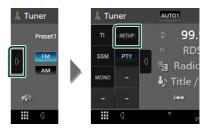

- ➤ Tuner SETUP screen appears.
- 2 Set each function as follows.

### Area Setting

The tuner channel interval changes depending on the area where you use this unit.

North America (Default): Select this when using this unit in North/Central/South America. FM and AM intervals are set to 200 kHz and 10 kHz respectively.

South America: Select this when using this unit in South American countries where the FM interval is 50 kHz. The AM interval is set to 10 kHz

**Europe**: Select this when using this unit in any other areas. FM and AM intervals are set to 50 kHz and 9 kHz respectively.

# SiriusXM®

# SiriusXM® Basic Operation

Only SiriusXM® brings you more of what you love to listen to, all in one place. Get over 140 channels, including commercial-free music plus the best sports, news, talk, comedy and entertainment. Welcome to the world of satellite radio. A SiriusXM Vehicle Tuner and Subscription are required. For more information, visit www.siriusxm.com.

To listen to the SiriusXM source, touch the **SiriusXM** icon on the source selection screen. **(P.13)** 

#### **Activating subscription**

- · Check your Radio ID.
- The SiriusXM Satellite Radio ID is required for activation and can be found by tuning in Channel 0 as well as on the label found on the SiriusXM Connect tuner and its package.
- The Radio ID does not include the letters I, O, S
- Activate the SiriusXM Connect Vehicle Tuner using either one of the two methods below.
   In the USA, you can activate online or by calling SiriusXM Listener care:
  - Visit www.siriusxm.com/activatenow
  - Call SiriusXM Listener Care at 1-866-635-2349
  - For Canadian Subscriptions, please contact:
  - Visit www.siriusxm.ca/activate
  - Call SiriusXM Customer Care at 1-888-539-7474

### NOTE

• To use SiriusXM® Satellite Radio, the optional accessory is necessary.

#### Control screen

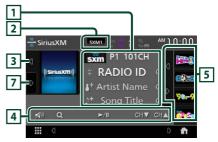

#### Open the drawer

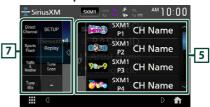

#### Close the drawer

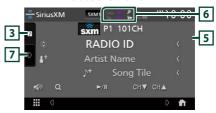

### 1 Information display

• Displays the information on the current channel: Channel Name

P#: Preset number

#CH: Channel number

Logo: Channel logo

Touching allows you to switch between Content A, Content B and Content C.
Content A: Artist Name, Song Title

Content B: Content Info, Category Name Content C: Channel Description, Similar

Channels

: Touch for 2 seconds to register the artist of the current song as a Content Alert.

:Touch for 2 seconds to register the current song as a Content Alert.

For details, see Content Alerts (P.40).

#### SiriusXM®

• Change the text size of the information when the "Small Audio Text" is set to "ON"/"OFF" in the User Interface screen. **(P.64)** 

#### NOTE

While getting contents, "Waiting" is showing on the display.

### 2 Band key

Switches among bands. (SXM1/SXM2/SXM3/SXM4)

### 3 Artwork

- · Displays/hides artwork area.
- Displays the album artwork for most SiriusXM music channels.

### **4** Operation keys

- Q: Display the Category search screen. For details on search operation, see *Category/ Channel search (P.38)*.
- ►II: Plays or pauses. See Replay (P.38).
- CH▼ CH▲ : Selects a channel.
- Touch to attenuate/restore the sound.

### 5 Preset list

- Touching 4 / allows you to change the display size.
- Recalls the memorized channel.
- When touched for 2 seconds, stores the currently being received channel in the memory.

### 6 Indicator display

# 7 Function panel

Touch the left side of the screen to display the function panel. Touch again to close the panel.

- Direct Channel: Touch and enter the desired number. For details, see Direct search (P.37).
- **SETUP**: Touch to display the SiriusXM SETUP screen. For details, see *SiriusXM SETUP* (*P.41*).
- Replay / Live: Touch to turn on or off the replay mode. See Replay (P.38).

### · Traffic & Weather

#### For SXV300 \*1

Traffic & Weather Now™ allows you to access the latest report whenever you want to hear it. Select your city from the set up menu (see *Select a City for Traffic & Weather (P.46)*) and touch *Traffic & Weather* to check the latest report. It will start from the beginning.

- White) : Played already.
- (Green): New information arrived.
- (Purple): Playing.
- (Gray) : No information.

#### For SXV200 or SXV100 \*2

Turns the Traffic & Weather Jump function on or off.

- (White): Function on.
- Playing.
- (Gray): Function off.
- TuneScan \*3: Allows you to hear a few seconds of songs from each of the SmartFavorite music channels on the current preset band. See TuneScan™ (P.39).
- TuneMix\*4: When turned ON, shuffles the preset channels on P1-P6 to play a blend of songs from your favorite channels. See TuneMix™ (P.39).
- SportsFlash \*\* : Displays during SportsFlash™.
   Touch to cancel the SportsFlash™ function and return to the previous channel. See
   SportsFlash™ (P.41) and SportsFlash™ setup (P.45).
- \*1 Compatible with SXV300 or later tuner models. It may take a few minutes after power on to get the first full report on your city. Traffic channels are not available in Canada.
- \*2 When SXV200 or SXV100 is connected with this unit.
- \*3 Compatible with SXV200 or later tuner models.
- \*4 Compatible with SXV300 or later tuner models.

## Storing Channels in Preset Memory

You can store the current channel in memory.

- 1 Tune in the channel you wish to store in the memory.
- **2** Touch **d** on the right side of the screen.

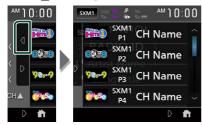

3 Touch SXM(1-4) P(1-6) in which you want to store the channel for 2 seconds until a beep sounds.

## **Preset select**

You can list and select memorized channels. This function can be used from the remote control. (P.80)

## To select from the preset list

Touch on the right side of the screen. Select a channel from the list.

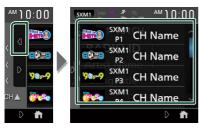

## **Direct search**

You can tune in a channel directly.

1 Touch on the left side of the screen.
Touch Direct Channel.

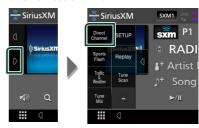

2 Enter the channel number and touch **Enter**.

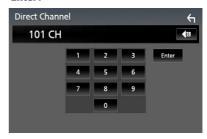

#### **NOTE**

• To clear the number you entered, touch **BS**.

## **Category/Channel search**

You can specify the desired category and select a channel.

## 1 Touch Q.

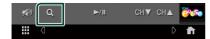

## 2 Select a category.

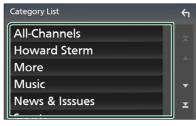

- ➤ Channel list appears.
- 3 Select the desired content from the list.

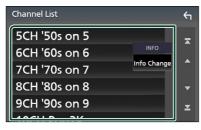

## **NOTE**

- · All channels in the selected category appear.
- $\bullet \ \, \text{Touching} \ \, \textbf{All-Channels} \ \, \text{displays all channels}.$
- Touch **Info Change** in the channel list. Select a desired item: content info, channel name, artist name, song title, category name.
- Categories which have the prefix "Featured " are Featured Favorites.
- Featured Favorites are groups of channels that are created by the SiriusXM Programming department allowing you to discover new channels. Featured Favorite channels are dynamic and can change often, allowing you to discover new channels.
  - You can set whether to be notified when the featured seasonal theme is updated. (P.46)

## Replay

You can replay the last 60 minutes of the program from the current channel.

## 1 Touch ►II or Replay on the function panel.

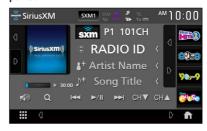

## 

Press to skip to the previous/next track.

Press and hold to rewind or fast forward.

### **■** ►II

Plays or pauses.

## ■ Replay time bar/Play mode indicator

Displays the recorded data capacity and playback position.

- ▶, ▶▶, etc.: Current play mode indicator

Displays a list of recorded data on a program basis.

## 2 Touch Q to display an Instant Replay List screen.

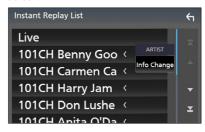

#### ■ Instant Replay List

Touching this plays back the displayed program.

**Live**: Touch to return to the live music/content.

#### ■ Info Change

Touch **Info Change**. Select a desired item: content info, channel name, artist name, song title, category name.

#### To return to live music/content

- 1 Touch the left side of the screen.
- 2 Touch Live.

## TuneMix™

TuneMix<sup>™</sup> plays a unique blend of songs from your Preset music channels of the current SiriusXM Preset Band, allowing you to build a custom channel from as few as two to as many as 6 music channels. You can even skip songs vou don't want to hear.

1 Touch on the left side of the screen. Touch TuneMix to set ON or OFF.

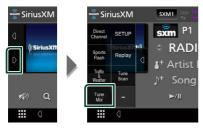

#### NOTE

· Compatible with SXV300 or later tuner models.

## SmartFavorites, TuneStart™

Preset channels 1 through 6 of the current band are SmartFavorites channels.

The SiriusXM Vehicle Tuner automatically buffers the broadcast audio content of the SmartFavorites channels in the background.

You can rewind and replay up to 30 minutes of any of the missed news, talk, sports or music content on SmartFavorites channels. (See Replay (P.38).)

When tuning in a SmartFavorites channel, songs will be played from the beginning of each track (TuneStart™). You can enable/ disable TuneStart. (See *TuneStart*™ (P.46).)

#### NOTE

· Compatible with SXV200 or later tuner models.

## TuneScan™

TuneScan<sup>™</sup> is a feature that plays samples from the starts of multiple buffered songs from each of the SmartFavorites channels that predominantly play music selections. You have easy access to a large sampling of music content and can enjoy hearing a full song by stopping the scan on a song of

1 Touch on the left side of the screen.

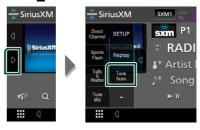

2 Touch **TuneScan** to begin scanning your SmartFavorites channels.

You will hear a few seconds of the songs from each of the SmartFavorite channels.

3 While your favorite song is being played, touch TuneScan again to start listening to that song.

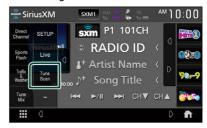

> Scan finishes and the song is played continuously.

### NOTE

- To cancel TuneScan<sup>™</sup>, touch the left side of the screen Touch TuneScan
- Touch and hold **TuneScan** to cancel TuneScan, and the music/content which was present on the channel before starting TuneScan will be played.
- Compatible with SXV200 or later tuner models.

## **Traffic & Weather Now™**

Traffic & Weather Now<sup>™</sup> allows you to access the latest report whenever you want to hear it. First select your city in the set up menu. See *Select a City for Traffic & Weather (P.46)*.

1 Touch on the left side of the screen.

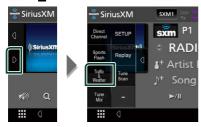

## 2 Touch Traffic & Weather.

The report starts from the beginning. To stop and return to the previous channel, touch it again.

## Indicator display

- (White) : Played already.
- (Green): New information arrived.
- Playing.
- (Gray) : No information.

## NOTE

Compatible with SXV300 or later tuner models.

## **Content Alerts**

When a broadcast program related to the registered artist, song or team starts, an Alert Content List screen appears to allow you to switch the current channel to the relevant channel.

 When the broadcast of the registered content starts, an Alert Content List screen appears.

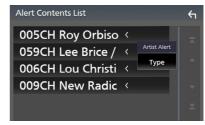

2 Select a content from the list.

#### NOTE

- Touch **Type**. Select a desired item: Artist Alert, Song Alert, GameAlert™.
- To learn how to register artists and songs for the Content Alert function, see 1 Information display in SiriusXM® Basic Operation (P.35).
- To learn how to set up the Content Alerts function and select Teams for alerts, see Content Alerts setup (P.43).

## **SportsFlash™**

SportsFlash™ will notify you when a big play happens during a game with one of your favorite sports teams. Choose to tune in and hear the play unfold like it was live. Continue listening to the game or return to your previous channel.

1 When a big play happens during one of the games, an Alert screen appears.

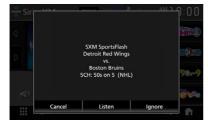

#### Listen

Touch to tune in that channel and play back the big play.

## Ignore

Touch to cancel this specific SportsFlash alert. Touching **Ignore** will ignore this specific alert but will allow future alerts for this game.

#### Cancel

Touch to cancel SportsFlash alert. No alerts for this game will be displayed afterward.

## NOTE

- · Compatible with SXV300 or later tuner models.
- To learn how to set up the SportsFlash alert function, see SportsFlash™ setup (P.45).

## SiriusXM SETUP

1 Touch on the left side of the screen. Touch SETUP.

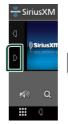

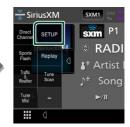

- ➤ SiriusXM SETUP screen appears. See the following sections for each setting.
- Set up the parental code (P.42)
- Set up the Parental Control (P.42)
- Set up the skip channel select (P.43)
- Set up the Content Alerts (P.43)
- Set up the teams for SportsFlash™ (P.45)
- · Select the city for Traffic & Weather Jump or Traffic & Weather Now™ (P.46)
- Select the Featured Bands Update Messages (P.46)
- Set up the TuneStart<sup>™</sup> (P.46)
- Reset to the default settings (P.46)

## Parental code

You can set a SiriusXM parental code for Parental Control.

- Touch Parental Code on the SiriusXM SETUP screen.
  - ➤ Parental Pass Check screen appears.

#### NOTE

- The code number is set to "0000" as default.
- 2 Enter the current code number and touch Enter.

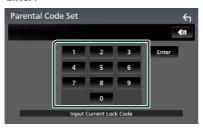

- ➤ Parental Pass 1st screen appears.
- 3 Enter the new code number and touch **Enter**.

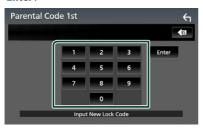

- ➤ Parental Pass 2nd screen appears.
- 4 Enter the same code number as that you entered in step 3 and touch **Enter**.
  - ➤ The code number is confirmed and the SiriusXM parental code is now set.

## Parental Control

Parental Control is a feature that provides the user with the ability to prevent unauthorized access to mature content and user selected channels.

- 1 Touch Parental Control on the SiriusXM SETUP screen.
- 2 Touch User, Mature or OFF.
  - User

Locks only the selected channels.

#### Mature

Locks channels classified as "mature" only.

#### OFF

Deactivates the parental mature and user locks.

3 Enter the parental code you originally input in as stated in *Parental code* (P.42) and touch Enter.

## When selecting User

This allows you to limit access to any SiriusXM channel (Parental Lock Channel).

- 1 Touch Parental Lock Channel Selection on the Sirius XM SETUP screen.
  - ➤ Parental Pass Check screen appears.

#### **NOTE**

- You need to set up a parental code beforehand as stated in *Parental code* (P.42).
- 2 Enter the parental code you originally input as stated in *Parental code (P.42)* and touch **Enter** 
  - ➤ Parental Lock Category Select screen appears.
- 3 Touch the desired category in the list.

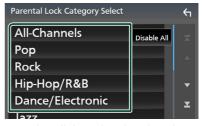

➤ Displays all channels in the selected category.

## NOTE

- · Touch All-Channels to display all channels.
- To delete the parental lock channel setting, touch **Disable All** and then touch **YES** on the confirmation screen.
- 4 Touch each channel on the list and set to ON or OFF.

ON: Locks the channel.

OFF: Unlocks the channel.

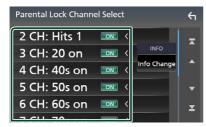

#### NOTE

 Touch Info Change. Select a desired item: content info, channel name, artist name, song title, category name.

## Skip channel select

You can set the undesired channels to skip.

- 1 Touch Skip Channel Select.
  - ➤ Skip Category Select screen appears.
- 2 Touch the desired category from the list.

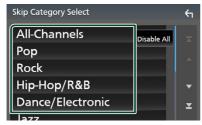

 Displays all channels in the selected category. 3 Touch each channel in the list and set to ON or OFF.

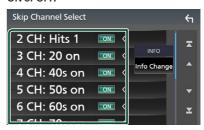

#### NOTE

- To delete the skip channel setting, touch Disable All and then touch YES on the confirmation screen.
- Touch **Info Change**. Select a desired item: content info, channel name, artist name, song title, category name.
- Direct Channel and Preset Memory functions allow you to select channels.

## Content Alerts setup

## **Activating content alert**

- 1 Touch Content Alerts on the SiriusXM SETUP screen.
  - Content Alerts is turned on or off. Default is "ON".

## Selecting the content for Content Alerts

- 1 Touch Content Alerts Contents Set on the Sirius XM SETUP screen.
- 2 Select the content you want to set up.

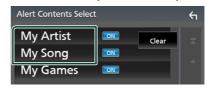

## NOTE

- To cancel all alert contents, touch **Clear** and then touch **YES** on the confirmation screen.
- Select **OFF** for the content you want to deactivate the content alert for.

3 Touch each content list item you want to check or uncheck.

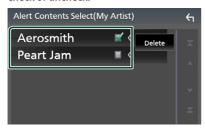

## NOTE

• You can select (☑) up to 60 artists or songs.

- To delete the Artist and Song
- 1 Touch Delete.

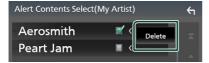

2 Touch the content(s) in the list you want to select.

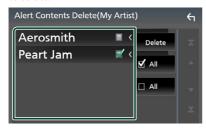

■ ☑ AII

Selects all contents.

Clears all check marks.

3 Touch **Delete** and then touch **YES** on the confirmation screen.

## To select a Team

Get alerted when your favorite sports team is playing on another SiriusXM channel with GameAlert™.

1 Touch My Games.

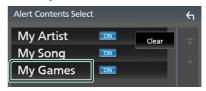

2 Touch the desired league in the list.

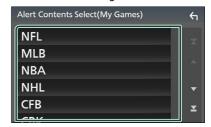

**3** Touch the team(s) in the list you want to select.

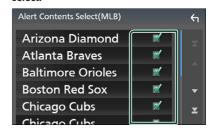

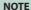

• You can select (☑) up to 30 teams.

## SportsFlash™ setup

## **Activating SportsFlash**

- 1 Touch SportsFlash on the SiriusXM SETUP screen.
  - ➤ SportsFlash is turned on or off. Default is "ON".

## Selecting SportsFlash Beep

- 1 Touch SportsFlash Beep on the SiriusXM SETUP screen.
  - ➤ SportsFlash Beep is turned on or off. Default is "ON".

## Selecting the teams for SportsFlash

- 1 Touch SportsFlash Team Set on the SiriusXM SETUP screen.
  - ➤ Team Set screen appears.
- 2 Touch Edit.

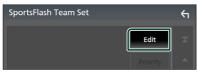

3 Touch the desired league in the list.

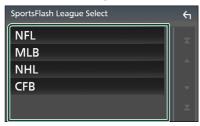

4 Touch each team(s) in the list you want to select.

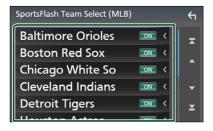

## 5 Touch twice.

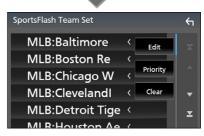

#### ■ Edit

Sets and removes teams.

## **■** Priority

Sets the priority of a team.

#### ■ Clear

Removes all teams that have been set. Touch **Clear**. When the confirmation screen appears, touch **YES**.

# NOTE SportsFlash™ is available on SXV300 or later tuner models. Up to 50 teams can be added.

## Set the SportsFlash™ Team Priority

1 Touch Priority.

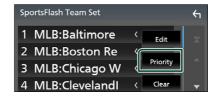

**2** Set the priority of a team.

Each time you touch a Team, the priority is set or reset.

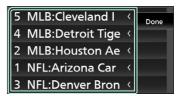

3 Touch Done.

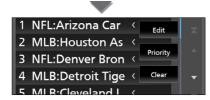

## NOTE

- · Priority can be set on up to 5 teams.
- When priority has already been set for 5 teams, it cannot be set for any other team. Delete an unnecessary team.

## Select a City for Traffic & Weather

You can select a city for which you wish to receive SiriusXM Traffic & Weather broadcasts and hear them from the beginning.

- 1 Touch Traffic & Weather City Select on the SiriusXM SETUP screen.
- 2 Touch ◀ and ▶ to select a city.

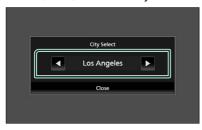

3 Touch Close.

## Selecting Featured Bands Update Messages

You can set whether to be notified when the featured seasonal theme is updated.

Touch Featured Bands Update
 Messages on the SiriusXM SETUP screen.
 Featured Bands Update Messages is turned on or off.

## **■** TuneStart™

Touch Tune Start on the SiriusXM SETUP screen.

The TuneStart is turned on or off. Default is "ON".

## Reset

- Touch SiriusXM Reset on the SiriusXM SETUP screen.
  - ➤ Confirmation screen appears.
- 2 Touch YES.
  - ➤ All SiriusXM settings are reset to defaults.

## **Other External Components**

## **View Camera**

#### NOTE

- · To connect a camera, see Connecting the camera (P.88)
- · To use a rear view camera, a REVERSE lead connection is required. (P.85)
- If Rear Camera Interruption is active the camera screen is displayed when you shift the gear to the reverse (R) position.
- The camera whose view was displayed last is kept and the same camera view will be displayed the next time. If its assignment setting is changed, the rear camera view is displayed.
- · Rear/front camera interruption screen is not kept as the camera screen which will be displayed the

## Display the camera screen

You can display the camera screen manually if "Camera" is registered to a popup menu function key. (P.65)

- 1 Press the FNC button.
  - > Popup menu appears.
- 2 Touch Camera.

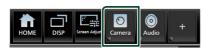

- ➤ View camera screen appears.
- 3 Adjust each item as follows.

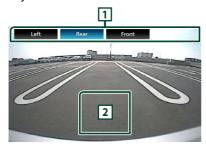

1 Camera Switching Keys\*1

Touch to switch the view camera. It is necessary to set "Camera Assignment Settings" beforehand except "Rear". See To set up the camera assignment settings (P.48)

## 2 Camera off

Touch to exit the camera screen.

\*1 When two or more cameras of rear, front, left, right, and 3rd are connected with this

## Camera Setup

- 1 Press the FNC button.
  - > Popup menu appears.
- 2 Touch 📆.
  - ➤ HOME screen appears.
- 3 Touch .
  - > SETUP screen appears.
- 4 Touch Camera.

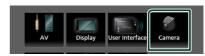

- ➤ Camera screen appears.
- 5 Set each item as follows.

## ■ Camera Assignment Settings

Set up the camera assignment. See To set up the camera assignment settings (P.48).

#### ■ Rear Camera Interruption

**ON** (Default): Displays the picture from the rear view camera when you shift the gear to the reverse (R) position.

**OFF**: Select this when no camera is connected

#### ■ Rear Camera Message \*1

Always display (Default): Always displays the caution message on the rear camera interruption screen.

Clear after 5 seconds: Displays the caution message for about 5 seconds on the rear camera interruption screen.

## ■ Parking Guidelines

You can display parking guidelines to enable easier parking when you shift the gear to the reverse (R) position.

Default is "ON".

#### **■** Guidelines SETUP

If you select **ON** for **Parking Guidelines**, you can adjust the parking guidelines. See **To adjust the parking guidelines** (**P.49**).

## ■ Front Camera Interruption \*2

**10 sec / 15 sec** (Default) **/ 20 sec :** The front camera screen is displayed when return the gear from the reverse (R) position.

OFF: Cancel.

\*1 To use the function, it is necessary to set **Rear Camera Interruption** to **ON**.

\*2 To use the function, it is necessary to set **Rear Camera Interruption** to **ON** and to assign front position to the view camera in **Camera Assignment Settings**. (P.48)

## To set up the camera assignment settings

- 1 Touch Camera Assignment Settings on the Camera screen. (P.47)
- **2** Select the item to set up.

#### **■ FRONT VIEW CAMERA**

Set the camera assignment from view camera connected to Front view camera input terminal.

## **■ 3rd VIEW CAMERA**

Set the camera assignment from view camera connected to 3rd view camera input terminal.

#### AV-IN

Set the camera assignment from view camera connected to VIDEO input terminal.

## 3 Select the view camera to set up.

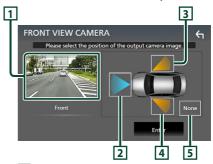

## Picture from view camera

Displays the picture from the view camera connected to the input terminal to be set. (P.88)

## 2 Front

Assign front position to the view camera connected to the selected input terminal.

## 3 Right

Assign right position to the view camera connected to the selected input terminal.

## 4 Left

Assign left position to the view camera connected to the selected input terminal.

## 5 None

Assign no position to the view camera connected to the selected input terminal.

## 4 Touch Enter.

#### NOTE

The screen shot is for the FRONT VIEW
 CAMERA setting screen. It may be different from the ones for 3rd VIEW CAMERA and AV-IN.

## To adjust the parking guidelines

## NOTE

- · Install the rear view camera in the appropriate position according to the instruction manual supplied with the rear view camera.
- · When adjusting the parking guidelines, make sure to apply the parking brake to prevent the car from moving.
- 1 Touch Parking Guidelines in the Camera screen and set to ON. (P.47)
- 2 Touch Guidelines SETUP on the Camera screen.
- 3 Adjust the parking guidelines by selecting the mark.

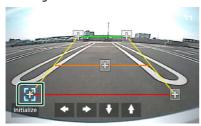

4 Adjusting the position of the selected mark.

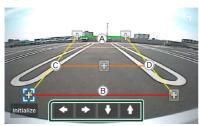

Make sure that lines (A) and (B) are horizontally parallel, and that lines © and ① are of the same length.

#### NOTE

• Touch Initialize and then touch Yes to set all the marks to their initial default position.

## External audio/video players (AV-IN)

- 1 Connect an external component to the VIDEO input terminal and the AV Audio input terminal. (P.86)
- 2 Select AV-IN as the source. (P.13)
- 3 Turn on the connected component and start playing the source.

#### NOTE

· To select the AV-IN source, it is necessary to set "AV-IN" to "None" in Camera Assignment Settings (P.48)

## **HDMI** source

- 1 Connect your smartphone to the HDMI input terminal. (P.86) Use HDMI cable KS-U70 (optional accessory).
- 2 Select **HDMI** as the source. (P.13)
- 3 Start an application or playback on your smartphone.

## **Maestro Features Operation**

By connecting this unit to the bus system of the vehicle using an iDatalink (commercially available), this unit can display vehicle information.

## 1 Press the FNC button.

➤ Popup menu appears.

## 2 Touch 👚.

➤ HOME screen appears.

## **3** Touch **Ⅲ**.

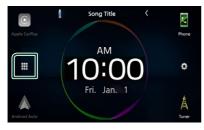

## 4 Touch icon.

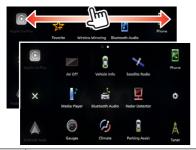

|   | 2     |
|---|-------|
|   |       |
| L | Phone |

 Displays the control screen of the Bluetooth Hands-Free function provided for the vehicle.

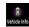

• Displays information about the tire pressures of the vehicle. \*

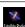

• Displays the control screen of the satellite radio source provided for the vehicle.

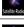

• Displays the control screen of the media player source provided for the vehicle.

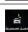

• Displays the control screen of the Bluetooth streaming source provided for the vehicle.

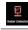

• Displays information about the Radar Detector. \*

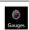

• Displays information about the instruments such as a speedometer.

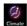

 Displays information about the air conditioner of the vehicle. \*

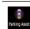

• Displays information about the Parking Distance Sensor of the vehicle.

\*These iDatalink features are displayed as the widget on the HOME screen. (P.12)

You can display the relevant screens by touching the widget.

#### NOTE

 Displayable screens, key names, and screen names vary depending on the type of the connected iDatalink and the model of the vehicle. For more details, access the following URL: www.idatalink.com/

## **Bluetooth Control**

Using the Bluetooth function allows you to use various functions such as listening to the audio file and making/receiving a call.

## Information for using Bluetooth® devices

## **Bluetooth**°

Bluetooth is a short-range wireless radio communication technology for mobile devices such as smartphones/cell-phones, portable PCs, and other devices.

Bluetooth devices can be connected without cables and communication with each other.

## NOTE

- While driving, do not perform complicated operations such as dialing numbers, using the phonebook, etc. When you perform these operations, stop your car in a safe place.
- Some Bluetooth devices may not be connected to this unit depending on the Bluetooth version of the device.
- This unit may not work for some Bluetooth devices.
- Connecting conditions may vary depending on your environment.
- Some Bluetooth devices are disconnected when this unit is turned off.
- The Bluetooth devices cannot be used while using Apple CarPlay.
- The Bluetooth currently connected with other device is disconnected when an iPhone compatible with Apple CarPlay is connected.

## About the smartphone/cellphone and Bluetooth audio device

This unit conforms to the following Bluetooth specifications:

#### Version

Bluetooth Ver. 5.0

#### **Profiles**

#### Smartphone/Cell-phone:

HFP (V1.7) (Hands Free Profile) SPP (Serial Port Profile) PBAP (Phonebook Access Profile)

#### Audio device:

A2DP (Advanced Audio Distribution Profile) AVRCP (V1.6) (Audio/Video Remote Control Profile)

#### Sound codec

LDAC™, SBC, AAC

#### NOTE

 The units supporting the Bluetooth function have been certified for conformity with the Bluetooth Standard according to the procedure prescribed by Bluetooth SIG.

However, it may be impossible for such units to communicate with your smartphone/cell-phone depending on its type.

## **Register the Bluetooth device**

It is necessary to register the Bluetooth audio device or smartphone/cell-phone in this unit before using the Bluetooth function.

You can register up to 10 Bluetooth devices.

## NOTE

- Up to 10 Bluetooth devices can be registered. If an attempt is made to register the 11th Bluetooth device, the Bluetooth device connected on the earliest date will be deleted to register the 11th one
- This unit is compatible with the Apple Easy Pairing function. When an iPod touch or iPhone is connected to this unit, an authentication dialog appears. Performing operation for authentication on this unit, or iPod touch or iPhone registers the smartphone as a Bluetooth device.

#### Bluetooth Control

- 1 Press the FNC button.
  - ➤ Popup menu appears.
- 2 Touch 👚 .

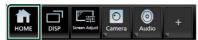

- ➤ HOME screen appears.
- 3 Touch 🌼 .

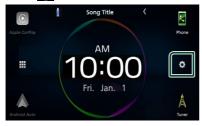

- > SETUP screen appears.
- 4 Touch Connection.

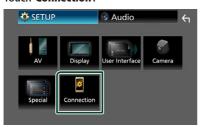

- ➤ Connection Setup screen appears.
- 5 Touch **Device List** on the Connection Setup screen.

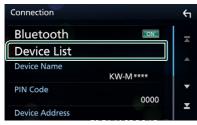

6 Touch +0 on the Device List screen.

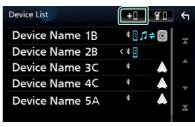

 Bluetooth pairing waiting dialog appears.

## NOTE

- If an Apple CarPlay device is currently connected, the Apple CarPlay device will be disconnected.
- When neither Apple CarPlay, Android Auto, nor a Bluetooth Hands-Free phone is connected, pressing and holding the FNC button displays Bluetooth pairing waiting dialog.
- **7** Search for the unit ("KW-M\*\*\*\*") from your smartphone/cell-phone.

Complete steps 7 to 9 within 30 seconds.

- 8 Operate your smartphone/cell-phone according to the displayed messages.
  - Confirm the request both on the smartphone/cell-phone.

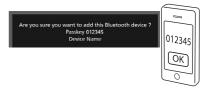

 Input the PIN Code in your smartphone/cell-phone.

PIN Code is set to "0000" as the default.

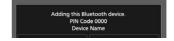

9 Touch Yes.

When data transmission and connection have completed, the Bluetooth connection icon appears on the screen.

#### NOTE

- When registering the iPhone that is available for Apple CarPlay wirelessly, a confirmation message appears
  - Yes: Displays the Apple CarPlay screen for wireless connection.
  - No: Apple CarPlay is not connected. When using Apple CarPlay, see Select an Apple CarPlay device (P.21).
- The device name selected on step 7 can be changed. See **Change the device name for Bluetooth (P.70)**.

## Switch the connected device

If two or more Bluetooth devices have been registered, select the device to be used.

- Touch Device List on the Connection Setup screen.
- 2 Touch the name of the device you want to connect.

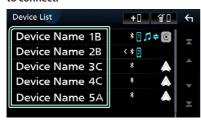

#### NOTE

- If the icon is lighted, it means that the unit will use that device.
- You can confirm the connection status of Bluetooth, Apple CarPlay or Android Auto as follows.
  - Bluetooth: If the device compatible with Bluetooth is paired, (Blue), (Blue) or 
     (Blue) is lighted.
  - Apple CarPlay: If the device compatible with Apple CarPlay is connected, the device name (Blue) and © (White) are lighted.
- Even if the device is compatible with Apple CarPlay or Android Auto, icons are not displayed when;
  - Apple CarPlay is deactivated on the connected device side.
  - The connected device only supports wired Android Auto.
- If you select a device name to which the Apple CarPlay/Android Auto is connected, it will be disconnected.
- You can quickly display the Device List screen by touching in the popup menu. (P.11)

## To switch the connected device to a Bluetooth device

 Touch the icon area on the right side of the Bluetooth device name you want to connect.

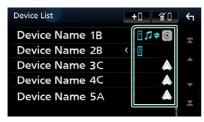

## NOTE

- In the following cases, a confirmation message for disconnection appears. Touch Yes and follow to next step 2.
  - Select any device when Apple CarPlay is connected.
  - Select the connected device when Android Auto is connected.

## 2 Set each profile as follows.

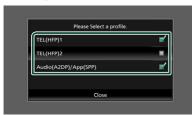

#### ■ TEL (HFP) 1, TEL (HFP) 2

Select when the device is connected with the unit as a Hands-Free phone 1 or 2.

## ■ Audio (A2DP)/App (SPP)

Select to use as an audio device or to interwork with an application installed in a smartphone.

3 Touch Close.

## To delete the registered device

You can delete the device that is registered in device list.

1 Touch on the Device List screen.

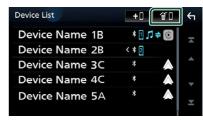

2 Touch the device name to check.

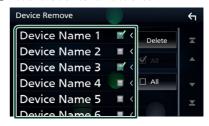

#### 

Selects all Bluetooth devices.

#### 

Clears all check marks.

## NOTE

- The following devices are not deleted.
  - Wired Apple CarPlay device which is not paired
  - Connected Android Auto device

#### 3 Touch Delete.

➤ Confirmation message appears.

## 4 Touch Yes.

➤ All the selected device(s) is deleted.

## Playing the Bluetooth Audio Device

Most functions can be controlled from the source control screen.

To select Bluetooth source, touch **BT Audio** icon on the source selection screen. (P.13)

#### NOTE

- The Bluetooth audio source is disabled while using Apple CarPlay.
- The Bluetooth audio source is disabled when the device set as "Audio/App" is using Android Auto.

## Bluetooth basic operation

## **Control screen**

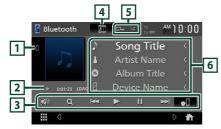

## 1 Artwork/VU meter

- Displays/hides artwork area.
- Touch to switch between the artwork and VU meter.

## 2 Play mode indicator/Playing time

▶, **II**: Current play mode indicator

Meanings of individual icons are as follows:

- ► (play), ►► (fast forward), ◄◄ (fast backward),
- **II** (pause), **■** (stop).

LDAC: Indicates that an LDAC-compatible device is connected.

## 3 Operation keys \*

- Q : Searches for a file. See *File search* (*P.56*).
- I◄◄ ►►I: Searches for the previous/next content.

Touch and hold to fast forward or fast backward.

- ►: Plays.
- II: Pauses.
- Displays the Connection Setup screen. (P.69)
- Touch to attenuate/restore the sound.

## 4 JVC Streaming DJ

Bluetooth audio devices can be switched easily to play music. See *JVC Streaming DJ (P.56)*.

## 5 Repeat/Random \*

- ☑ : Repeats the current track/folder. Each time you touch the key, repeat modes are switched in the following sequence:
  File repeat ( ☑ ), Folder repeat ( ☑ ), All songs repeat ( ☑ ), Repeat off ( ☑ )
- Randomly plays all tracks in the current folder. Each time you touch the key, random modes are switched in the following sequence: Folder random ( ), All random ( ), Random off ( )

## 6 Information display \*

- Displays the name of track information.
- Connected device name.
- Change the text size of the information when the "Small Audio Text" is set to "ON"/"OFF" in the User Interface screen. (P.64)
- \*These items appear only when the audio device which supports AVRCP profile is connected.

#### NOTE

- The operation keys, indications and information displayed on the screen differ depending on the connected device.
- If the operation keys do not appear, operate from the device.
- Depending on your smartphone/cell-phone or audio device, sound may be heard and controlled but text information may not appear.
- If the volume is too low, raise it on your smartphone/cell-phone or audio device.
- It is recommended that you change the playback quality from "priority on sound quality" to "priority on stable connection" in the settings of your LDAC-compatible device so that the intermittent sound problem is less likely to occur.

## JVC Streaming DJ

Up to 5 Bluetooth audio device can be connected and switched easily to play music.

- 1 Touch
  - ➤ A list of registered devices is displayed.
- 2 Touch of device name you want to connect.
  - Touching displays the Device List screen. (P.53)
  - Touching on the left of the connected device ( on ►) disconnects this device.

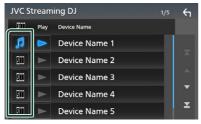

- p : Device used normally.
- Device used for JVC Streaming DJ.
- 3 Touch ► (white) on the left of the name of the device to be played.
  - ► (white) changes to ► (Blue) and starts playback.

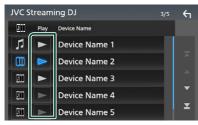

- Gray): Not connected.
- (White): Connected.
- 🕞 (Blue) : During playback.
- 4 Touch (1).

#### **NOTE**

- If a connected Bluetooth audio device is operated to play music, connections are switched.
- When a Bluetooth source is switched to another one, its settings are deleted and the connection is restored to the connection before source switching.
- You cannot select an Android smartphone connected as an Android Auto device.

## File search

- 1 Touch Q.
- 2 Touch the desired file or folder.

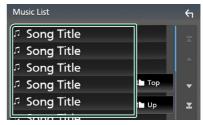

When you touch a folder its contents are displayed.

Touch the desired item in the content list.Playback starts.

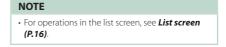

## **Using the Hands-Free Unit**

You can use the telephone function by connecting the Bluetooth telephone to this unit.

#### NOTE

- While using the Bluetooth Hands-Free function, Apple CarPlay or Android Auto is not available.
- While Apple CarPlay or Android Auto is connected, the Bluetooth Hands-Free function and two Bluetooth devices connections cannot be used. Only the Apple CarPlay or Android Auto Hands-Free function can be used.

## Make a call

- 1 Press the FNC button.
  - ➤ Popup menu appears.
- 2 Touch 🛅.
  - ➤ HOME screen appears.
- **3** Touch **.**
- 4 Touch Phone. (P.13)
  - ➤ Hands-Free screen appears.

## **NOTE**

- If your smartphone/cell-phone supports PBAP, you can display the phonebook and call lists onto the touch panel screen when the smartphone/ cell-phone is connected.
  - Phonebook: up to 1000 entries
  - Up to 50 entries including dialed calls, received calls, and missed calls

## **5** Select a dialing method.

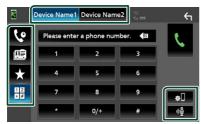

- Call using call records
- 🕮 : Call using the phonebook
- **\*** : Call using the preset number
- # : Call by entering a phone number

## Select the smartphone/cell-phone to use

When you connect two smartphones/cell-phones

- 1) Touch Device Name 1 Device Name 2 to select the phone you want to use.
- Connection Setup
- 1) Touch 🔃. Connection Setup screen appears.
- Voice Recognition
- 1) Touch . (P.59)

#### NOTE

- Status icons such as battery and antenna icons may differ from those displayed on the smartphone/cell-phone.
- Setting the smartphone/cell-phone in the private mode can disable the Hands-Free function.

## Call using call records

- 1 Touch 🧐
- **2** Select the phone number from the list.

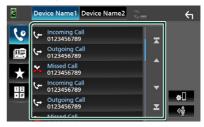

## Call using the phonebook

- 1 Touch
- 2 Touch Q A-Z
- 3 Select the initial.

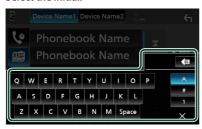

- Characters with no corresponding name will not appear.
- A first character with an accent character such as "ü" can be searched for with a non-accent character "u". A character with an accent character in a sentence cannot be searched for.
- 4 Select the person you want to call from the list.

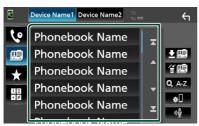

5 Select the phone number from the list.

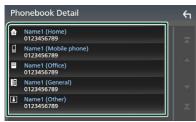

#### NOTE

 You can sort the phone numbers in the list by last name or first name. For details, see *Hands-Free* Setup (P.62).

## Call using the preset number

- 1 Touch 🛨 .
- **2** Touch the name or phone number.

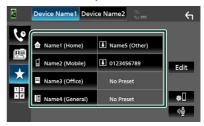

## Call by entering a phone number

- 1 Touch 12 x # .
- 2 Enter a phone number with number keys.

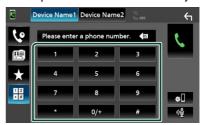

3 Touch

## **■** Voice Recognition

You can access the voice recognition function of the smartphone/cell-phone connected to this unit. You can search the smartphone/cell-phone phonebook by voice. (The functionality depends on the smartphone/cell-phone.)

1 Press the **FNC** button for 1 second.

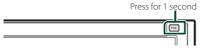

➤ Voice Recognition screen appears.

## 2 Start speaking.

#### NOTE

- You can use the voice recognition function by touching on the Hands-Free screen.
- You can use the voice recognition function for the connected smartphone/cell-phone if you selected Hands Free1 or Hands Free2 for HFP when registered.

## Receive a call

1 Touch to answer a phone call or to reject an incoming call.

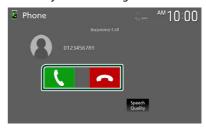

## NOTE

- When shifting the gear to the reverse (R) position and monitoring the picture from the rear view camera, this screen does not appear even if a call comes in.
- The portrait registered in the phonebook is displayed while making/receiving calls and during a call.
- If you edit the phonebook on the connected device side after downloading the phonebook, the portrait may not be displayed depending on the edited content. It is recommended that you download the phonebook whenever you edit it.
- The image quality of a displayed portrait may depends on a connected device.

## To end call

1 While talking, touch \_\_\_\_.

## Operations during a call

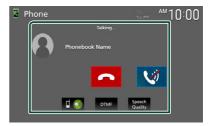

## Adjust the volume of your voice

- 1) Touch Speech Quality.
- 2) Touch **◄** or **▶** for **Microphone Level**.

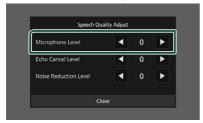

## Adjust the receiver volume

Press the - or + button.

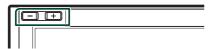

## Mute your voice

Touch to mute or not to mute your voice.

### Output the dial tone

Touch **DTMF** to display the tone input screen. You can send tones by touching desired keys on the screen.

## Switching between speaking voice output destinations

#### Call-waiting

When you receive a new call while talking on the phone, you can answer the newly received call by touching . The current call is put on hold.

Each time you touch , the caller will change to the other one.

When you touch , the current call will end to be switched to the call waiting on hold.

## Phone number preset

You can register frequently used phone numbers in this unit.

- 1 Touch 🛨 .
- 2 Touch Edit.

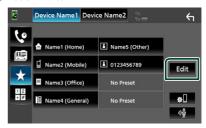

**3** Select where to preset.

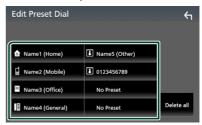

## Delete all

To delete all preset numbers, touch **Delete all** and then touch **OK** on the confirmation screen.

4 Select how to preset.

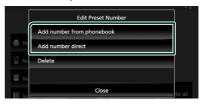

## Add number from phonebook

Select the number to preset from the phonebook. See *Call using the phonebook* (*P.58*).

## Add number direct

Enter the telephone number directly and touch **SET**. See *Call by entering a phone number (P.58*).

#### Delete

To delete a preset number, touch **Delete** and then touch **OK** on the confirmation screen.

## Phonebook transfer

You can transfer phonebook data from your Bluetooth smartphone using PBAP.

- 1 Touch
- **2** Touch **± !** .

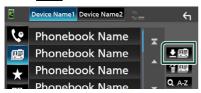

➤ Phonebook data transfer starts.

#### NOTE

- If the Phonebook contains more than 1000 entries, only 1000 entries are transferred. The 1001st and later entries are not transferred.
- If no Phonebook has been downloaded, touching Download Phonebook Now will start downloading the Phonebook.
- The portrait registered in the phonebook is displayed while making/receiving calls and during a call.

If you edit the phonebook on the connected device side after downloading the phonebook, the portrait may not be displayed depending on the edited content. It is recommended that you download the phonebook whenever you edit it.

## Phonebook deletion

- 1 Touch ≝ ...
- 2 Touch the name to check.

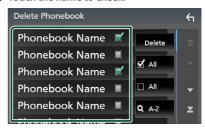

Checks all boxes.

Clears all check marks.

- 3 Touch Delete.
  - ➤ Confirmation message appears.
- 4 Touch OK.

## **Hands-Free Setup**

You can make various settings for the Hands-Free function.

- 1 Press the FNC button.
  - > Popup menu appears.
- 2 Touch 👚.

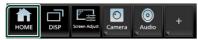

- ➤ HOME screen appears.
- 3 Touch 🔅

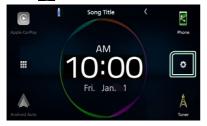

- ➤ SETUP screen appears.
- 4 Touch Connection.

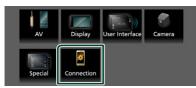

- ➤ Connection Setup screen appears.
- 5 Touch TEL SETUP.
  - ➤ TEL SETUP screen appears.
- **6** Set each function as follows.

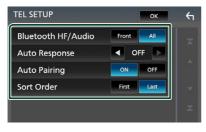

## ■ Bluetooth HF/Audio

Select the speakers to output the sound from the smartphone/cell-phone (such as phone call voice and ringing tone) and Bluetooth audio device.

**Front**: Outputs sound from the front speakers.

**All** (Default): Outputs sound from all speakers.

## ■ Auto Response\*

Set the automatic response time to pick-up an incoming call.

- **OFF** (Default): Turns off the Automatic response function.
- 1/5/10/15/20/25/30: Sets the ringing time (second).

## Auto Pairing

When set to "ON", the Apple Auto Pairing function is turned on to automatically register the iPod touch or iPhone connected to this unit.

- **ON** (Default): Turns on the Apple Auto Pairing function.
- **OFF**: Turns off the Apple Auto Pairing function.

## Sort Order

Set how to sort the data in the smartphone/cell-phone phonebook.

**First** (Default): Sorts data by the first name.

**Last**: Sorts data by the last name.

- \* Either the auto response time set on this unit or the time set on the smartphone/cell-phone, whichever is shorter takes effect.
- 7 Touch OK.

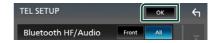

## Setup

## **Monitor Screen Setup**

You can adjust the image quality of video, menu screen, etc.

- 1 Press the FNC button.
  - > Popup menu appears.
- 2 Touch Screen Adjust.

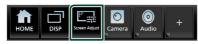

- Screen Adjustment screen appears.
- 3 Adjust each setting as follows.

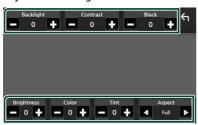

■ Backlight / Contrast / Black / **Brightness/Color/Tint** 

Adjust each setting.

## Aspect

Select a screen mode.

Full: Changes the aspect ratio of video and displays video fully on the screen.

Normal: Displays video at the ratio of 4:3.

Auto: Displays video fully (vertically or horizontally) with no ratio change.

#### NOTE

· Settings to adjust vary depending on the current source.

## **System Setup**

- 1 Press the FNC button.
  - ➤ Popup menu appears.
- 2 Touch

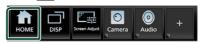

- ➤ HOME screen appears.
- 3 Touch

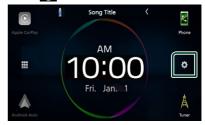

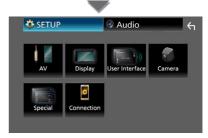

See the following section for each setting.

- Set up AV (P.68)
- Set up display (P.67)
- Set up the user interface (P.64)
- Set up camera (P.47)
- Set up special (P.66)
- Set up connection (P.69)

## **User Interface Setup**

You can setup user interface parameters.

- 1 Press the FNC button.
  - ➤ Popup menu appears.
- 2 Touch 🛅.
  - ➤ HOME screen appears.
- 3 Touch 🔅.
  - ➤ SETUP screen appears.
- 4 Touch User Interface.

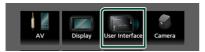

- ➤ User Interface screen appears.
- **5** Set each parameter as follows.
  - Small Audio Text

Determine whether to change the text size for the source control screen smaller. "ON"/"OFF" (Default)

## ■ Beep

Turn the key touch tone on or off. Default is "ON".

## ■ Widget SETUP

Set up the widget displayed on the HOME screen. **(P.19)** 

#### ■ Gesture Touch Control Effect

Determine whether to show the trace of finger under gesture touch control. **(P.11)** "ON" (Default)/"OFF"

### **■ Customize Favorite Key**

Select the function which you wish to set for **Favorite** icon. **(P.65)** 

## **■** Customize FNC Menu

Select the function which you wish to set for the function key1 to 3. **(P.65)** 

## ■ Parking Assist Display

When the iDatalink (commercially available) is connected, you can display information about obstacles around the car.

**ON**: Always displays information.

**Dyn.** (Default): Displays information when the sensor detects obstacles.

**OFF**: Cancels this function. This can be set when the iDatalink (commercially available) is connected.

## ■ Parking Assist Position

Select where to display information about obstacles on the screen (left or right).

"Left"/"Right" (Default)

This can be set when the iDatalink (commercially available) is connected.

## ■ Language Select

Select a language.

## ■ Touch Panel Adjust

Adjust the sensing position of the touch panel. **(P.66)** 

- Time Format
- Clock
- **Time Zone**

#### ■ Clock Adjust

You can set the date and time. See **Adjust the date and time manually (P.10)**.

#### DISP Kev

Select the source screen displayed when

in the popup menu screen is touched.

**OFF**: Displays the control screen of the current source.

Mirroring (Default): Switches to the App screen from the connected iPhone/ Android smartphone or to the Apple CarPlay screen from the connected iPhone when the key is touched. (P.20)

## Customize Favorite key

You can jump to your favorite function easily from **Favorite** icon.

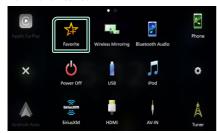

#### NOTE

• Favorite icon may be disabled on some screens depending on the registered function. When this icon is invalid, start the desired function by normal procedure.

## To register a favorite function

- 1 Touch Customize Favorite Key on the User Interface screen.
  - ➤ Customize Favorite Key screen appears.
- 2 Select a favorite function.

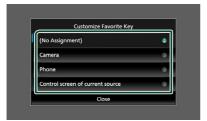

3 Touch Close.

## **NOTE**

- You can also change the assignment when you touch and hold **Favorite** icon on the HOME screen.
- If it is your first time to touch Favorite icon after installation, Customize Favorite Key screen will appear.

## Customize popup menu functions

You can register a function for each of the function key1 to 3.

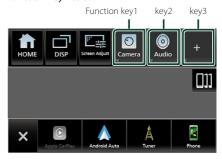

## To register a function

- 1 Touch Customize FNC Menu on the User Interface screen.
  - ➤ Customize FNC Menu screen appears.
- 2 Select the function key you want to customize.

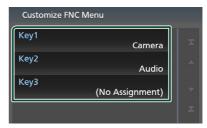

- ➤ The function list screen appears.
- 3 Select a function.

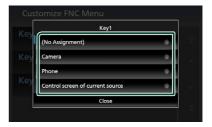

4 Touch Close.

### **NOTE**

• You can change the assignment when you touch and hold the desired function key.

## **■** Touch panel adjustment

- Touch Touch Panel Adjust on the User Interface screen.
  - ➤ Touch Panel Adjust screen appears.
- 2 Follow the instruction on the screen and long touch the center of each .

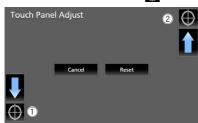

## NOTE

· To cancel the touch panel adjustment, touch

#### Cancel

• To reset it to the default, touch Reset.

## **Special Setup**

You can setup special parameters.

- 1 Press the **FNC** button.
  - ➤ Popup menu appears.
- 2 Touch 👚.
  - ➤ HOME screen appears.
- 3 Touch 📛.
  - > SETUP screen appears.
- 4 Touch Special.

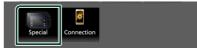

- > Special screen appears.
- 5 Set each parameter as follows.
  - DEMO

Select the demonstration mode. Default is "ON"

## **■** Operation Guide Display

Determine whether to show the touch screen operation guide screen every time before HOME screen is displayed.

Default is "ON".

#### ■ Software Information

Confirm the software version of this unit. (P.67)

### Open Source Licenses

Display the open source licenses.

## **■** Initialize

Touch **Initialize** and then touch **Yes** to set all the settings to the initial default settings.

· Audio SETUP Memory is not initialized.

## Software Information

You can confirm the software version of this unit.

- 1 Touch Software Information in the Special screen.
- 2 Confirm the software version.

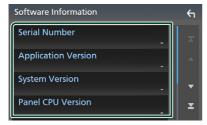

#### NOTE

• For how to update the software, see the relevant update procedure manual which comes with the software.

## **Display Setup**

- 1 Press the FNC button.
  - > Popup menu appears.
- 2 Touch 🛅.
  - ➤ HOME screen appears.
- 3 Touch .
  - > SETUP screen appears.
- 4 Touch Display.

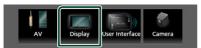

- Display screen appears.
- 5 Set each parameter as follows.

#### Dimmer

Select the dimmer mode.

**OFF**: Does not dim the display.

**ON**: Dims the display.

**SYNC** (Default): Turns the dimmer function on or off when the vehicle light control switch is turned on or off.

#### OSD Clock

Select if you want to display the clock while the screen is off, or while watching video

"ON" (Default)/"OFF"

## ■ Wallpaper Customize

You can change the wallpaper image or color. (P.67)

## ■ Viewing Angle

If it is hard to see the image on the screen evenly, adjust the viewing angle. The smaller the (negative) value, the more whitish the image on the screen looks.

"0" (Default)/"-1"/"-2"/"-3"

#### ■ Screen transition effect

Select whether to use the screen transition effect when the source control screen is switched to the Home screen.

"ON" (Default)/ "OFF"

## Change the wallpaper image

- 1 Touch Wallpaper Customize on the Display screen.
- 2 Select an image from live or static wallpapers.

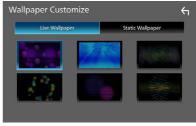

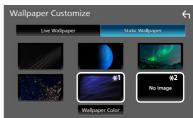

- \*1 Select a wallpaper color in advance.
- \*2 Select an original image in advance.

## To select wallpaper color

- Touch Wallpaper Color on the Wallpaper Customize screen.
- 2 Select a wallpaper color.

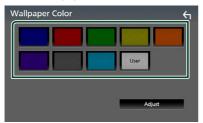

3 Touch 🔄 .

## To register an original color

You can register your original color.

- Touch User on the Wallpaper Color screen.
- 2 Touch Adjust.
- 3 Use and + to adjust each color value.

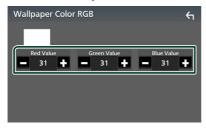

4 Touch 🔄

## To register an original image

With "JVC Portal APP" application installed on your iPhone or Android smartphone, you can upload image files to this unit and set an image as the wallpaper image.

See Importing Image Files (P.19).

## **AV Setup**

You can set AV parameters.

- 1 Press the FNC button.
  - ➤ Popup menu appears.
- 2 Touch 🛅.
  - ➤ HOME screen appears.
- 3 Touch 🔅.
  - > SETUP screen appears.
- 4 Touch AV.

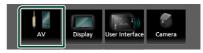

- > AV screen appears.
- 5 Set each parameter as follows.
  - Guidance/Voice Recognition Volume

Adjust the volume of the guidance and voice recognition in Apple CarPlay/Android Auto mode. Default is "19".

■ Incoming Call Volume (Ring)

Adjust the ring tone volume in Apple CarPlay/Android Auto mode. Default is "15".

■ In Call Volume (Talking)

Adjust the dial tone volume and the volume during a call in Apple CarPlay/Android Auto mode. Default is "15".

## **■** Speech Quality Adjust

You can adjust the speech quality.

**Microphone Level**: Adjust the volume of your voice.

Default is "0"

**Echo Cancel Level**: Adjust the level of echo cancellation.
Default is "0".

**Noise Reduction Level**: Reduce the noise generated in the surrounding environment without changing the microphone volume. Use this function when the voice of caller is not clear. Default is "0".

■ iPod Bluetooth Connection

See Select the method of making connections for outputting sound from the iPod source (P.29).

## ■ Driving Position

Select the driving position (left or right). "Left" (Default)/"Right"

## ■ Reverse with ATT

Select whether to decrease the audio volume automatically when the gear is shifted to the reverse (R) position. Default is "ON".

#### **■** Maestro SETUP

Confirm the information about or change the settings for using the iDatalink (commercially available).

## ■ Vehicle Features

This function requires a commercial adaptor. Consult your JVC dealer for details.

## **Connection Setup**

#### NOTE

- Some items in the Connection Setup are disabled while using Apple CarPlay.
- 1 Press the FNC button.
  - ➤ Popup menu appears.
- 2 Touch 🛅.
  - ➤ HOME screen appears.
- 3 Touch ♠.
  ➤ SETUP screen appears.
- 4 Touch Connection.

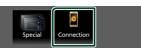

- ➤ Connection Setup screen appears.
- **5** Set each parameter as follows.
  - Bluetooth

Turns the Bluetooth function on or off.

#### ■ Device List

Select the connected device to be used. **(P.53)** 

## **■** Device Name

If you select ON for Bluetooth, you can change the Bluetooth device name.

See **Change the device name for Bluetooth** (**P.70**).

### ■ PIN Code

You can change the PIN Code. See **Change the PIN Code (P.70)**.

#### Device address

Display the Bluetooth device address.

#### **■ TEL SETUP**

You can change the settings for Hands-Free function. See *Hands-Free Setup (P.62)*.

## **■ Wi-Fi SETUP**

You can change the device name for Wireless Mirroring and display the device address, password. See **Change the device name for Wireless Mirroring (P.70)**.

## Android Auto Auto Launch

Select whether to display the Android Auto screen automatically. Default is "ON".

## ■ Reset Android Auto Wireless Connection

You can reset the password for wireless Android Auto.

The system of the unit is rebooted after selecting **Yes**.

## Change the device name for Bluetooth

- Touch **Device Name** on the Connection Setup screen.
  - ➤ Change Device Name screen appears.
- 2 Touch and hold (BS).
- 3 Input the device name.

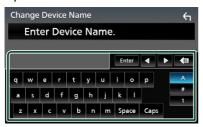

4 Touch Enter.

## Change the PIN Code

- 1 Touch **PIN Code** on the Connection Setup screen.
  - ➤ Change PIN Code screen appears.
- 2 Touch and hold S.
- 3 Input the PIN Code.

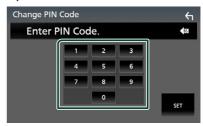

- 4 Touch SET.
- Change the device name for Wireless Mirroring
  - 1 Touch Wi-Fi SETUP on the Connection Setup screen.
- 2 Touch Device Name.
  - ➤ Change Device Name screen appears.
- 3 Touch and hold 📧.
- 4 Input the device name.

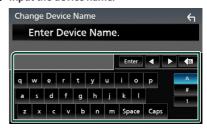

5 Touch Enter.

## **Controlling Audio**

You can adjust various settings such as audio balance or subwoofer level.

- 1 Press the FNC button.
  - > Popup menu appears.
- 2 Touch
  - ➤ HOME screen appears.
- 3 Touch
  - > SETUP screen appears.
- 4 Touch Audio.

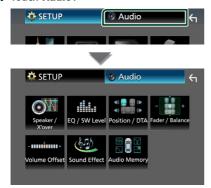

See the following section for each setting.

- Set up Speaker / X'over (P.72)
- · Controlling EQ / SW Level (P.75)
- Set Position / DTA (P.77)
- · Controlling Fader / Balance (P.74)
- · Set Volume Offset (P.76)
- · Set Sound Effect (P.76)
- · Use Audio Memory (P.79)

## 3-way speaker system setup

Select the appropriate crossover network mode for the speaker system used (2-way or 3-way speaker system).

## **A** CAUTION

- Connecting 3-way speakers with the 2-way mode selected can break the speakers.
- 1 Press the FNC button.
  - ➤ Popup menu appears.
- 2 Touch 👚.
  - ➤ HOME screen appears.
- **3** Touch **.** 
  - ➤ Source selection screen appears.
- 4 Touch AV Off.
- 5 Press the **FNC** (①) button and the (②) button for 1 second at the same time.

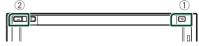

> Speaker system select screen appears.

**6** Select the crossover network mode.

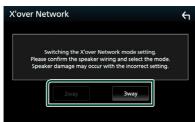

- ➤ A confirmation screen appears.
- 7 Touch Yes.

#### NOTE

- When the 3-way speaker system is selected, the following functions are disabled.
  - Front focus of Listening Position / DTA
  - Fader for Controlling General Audio
  - Selection of the speakers to output sound from the smartphone/cell-phone of Bluetooth HF/ Audio
  - Beep for User Interface Setup
- While talking on the paired phone or using the voice recognition function, the speaker system cannot be switched.

## Speaker / X'over setup

- 1 Press the FNC button.
  - > Popup menu appears.
- 2 Touch
  - ➤ HOME screen appears.
- 3 Touch
- SETUP screen appears.
- 4 Touch Audio.
  - ➤ Audio screen appears.
- 5 Touch Speaker / X'over.

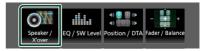

**6** Select a car type.

You can select the car type and speaker network, etc.

When you select your car type, the Delay Time Alignment is activated automatically (for timing adjustment of sound output for each channel) to have the highest surround effects.

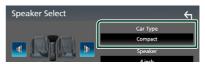

7 Touch the speaker (1) you wish to adjust and set each parameter (2) as follows.

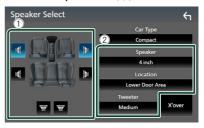

## Speaker

You can select a speaker type and its size to get the best sound effects.

When the speaker type and size are selected, the speaker crossover network is set automatically.

### ■ Location (Only for Front, Rear)

Select the speaker position you have installed.

#### **■ Tweeter** (Only for Front)

You can set up the tweeter when you are selecting front speakers.

None, Small, Medium, Large

#### ■ X'over

Display the speaker crossover setup screen. You can adjust the crossover frequency that was set automatically when you selected the speaker type.

For details, see **Crossover network setup** (P.73).

### When Speaker network is set to 3-way:

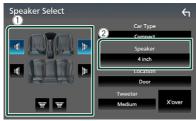

#### NOTE

- For how to switch to the 3-way speaker system, see **3-way speaker system setup (P.71)**. Connecting 3-way speakers with the 2-way mode selected can break the speakers.
- · Select "None" if you have no speakers.

# Crossover network setup

You can set the crossover frequency of speakers.

#### 1 Touch X'over.

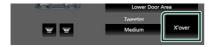

### **2** Touch the speaker to set up.

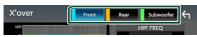

### 3 Set each parameter as follows.

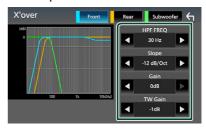

#### HPF FREQ

High Pass Filter adjustment. (When Front or Rear is selected on the Speaker Select screen)

#### ■ LPF FREQ

Low Pass Filter adjustment. (When Subwoofer is selected on the Speaker Select screen)

#### ■ Slope \*1

Set a crossover slope.

#### Gain

Adjust the gain of the front speaker, rear speaker, or subwoofer.

#### ■ TW Gain \*2

Adjust the tweeter level. (When Front is selected on the Speaker Select screen)

#### ■ Phase Inversion \*3

Set the phase of subwoofer output.

Check **Phase Inversion** to shift the phase 180 degrees. (When Subwoofer is selected on the Speaker Select screen)

- \*1 Only when "LPF FREQ"/"HPF FREQ" is set to a mode other than "Through" in **X'over**.
- \*2 Only when "Tweeter" is set to "Small", "Medium", "Large" in **Speaker Setup**.
- \*3 Only when "Subwoofer" is set to a mode other than "None" in **Speaker Setup**.

## When Speaker network is set to 3-way:

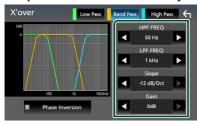

#### ■ FREQ (High Pass)

High Pass Filter adjustment.

#### ■ HPF FREQ, LPF FREQ (Band Pass)

Band Pass Filter adjustment. (When Mid Range Speaker is selected on the Speaker Select screen)

#### ■ FREQ (Low Pass)

Low Pass Filter adjustment. (When Woofer is selected on the Speaker Select screen)

#### ■ Slope \*1 \*2

Set a crossover slope.

#### **■** Gain

Set the gain of each speaker.

#### **■** Phase Inversion

Set the phase of tweeter, mid range, and woofer output.

Check **Phase Inversion** to shift the phase 180 degrees.

- \*1 Only when "LPF FREQ"/"HPF FREQ" (Band Pass) is set to a mode other than "Through" in **X'over**.
- \*2 Only when "FREQ" (Low Pass) is set to a mode other than "Through" in **X'over**.

#### NOTE

 For how to switch to the 3-way speaker system, see 3-way speaker system setup (P.71).
 Connecting 3-way speakers with the 2-way mode selected can break the speakers.

# **Controlling General Audio**

- 1 Press the FNC button.
  - ➤ Popup menu appears.
- 2 Touch
  - ➤ HOME screen appears.
- 3 Touch 🌣
- SETUP screen appears.
- 4 Touch Audio.
  - ➤ Audio screen appears.
- 5 Touch Fader / Balance.

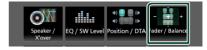

6 Set each parameter as follows.

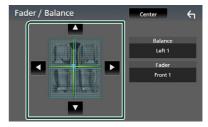

#### **■** Fader, Balance

Adjust the volume balance around the touched area.

- ◀ and ► adjust the right and left volume balance.
- ▲ and ▼ adjust the front and rear volume balance.

#### Center

Clear the adjustment.

#### NOTE

 When the 3-way speaker system is selected, "Fader" adjustment is disabled.

# **Equalizer Control**

You can adjust equalizer by selecting the optimized setting for each category.

- 1 Press the FNC button.
  - ➤ Popup menu appears.
- 2 Touch 🛅.
  - ➤ HOME screen appears.
- 3 Touch
  - > SETUP screen appears.
- 4 Touch Audio.
  - ➤ Audio screen appears.
- 5 Touch EQ / SW Level.

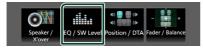

**6** Touch the screen and set the Graphic Equalizer as desired.

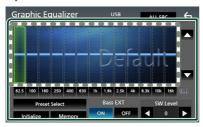

#### ■ Gain level (area in dotted frame)

Adjust the gain level by touching each frequency bar.

You can select a frequency bar and adjust its level by  $\blacktriangle$ ,  $\blacktriangledown$ .

#### ■ Preset Select

Display the screen for selecting the preset equalizer curve. **(P.75)** 

#### Memory

Saves the adjusted equalizer curve as "User1" to "User4". (P.75)

#### Initialize

Initialize (flatten) the current EQ curve.

#### ALL SRC

Apply the adjusted equalizer curve to all sources. Touch **ALL SRC** and then touch **OK** on the confirmation screen.

#### ■ Bass EXT (Bass Extend Settings)

When turned on, the frequencies lower than 62.5 Hz is set to the same gain level (62.5 Hz).

#### SW Level

Adjust the subwoofer volume. This setting is not available when Subwoofer is set to "None". See **Speaker/X'over setup (P.72)**.

# Recall the EQ curve

- 1 Touch Preset Select.
- 2 Select an EO curve.

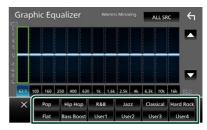

# Save the EQ curve

- 1 Adjust the EQ curve.
- 2 Touch Memory.
- 3 Select where to save.

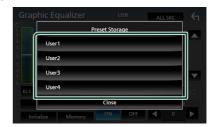

# **Volume Offset**

Finely adjust the volume of the current source to minimize the difference in volume between different sources.

- 1 Press the FNC button.
  - ➤ Popup menu appears.
- 2 Touch 👚.
  - ➤ HOME screen appears.
- 3 Touch .
  - > SETUP screen appears.
- 4 Touch Audio.
  - ➤ Audio screen appears.
- 5 Touch Volume Offset.

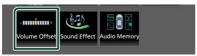

**6** Touch + or - to adjust the level.

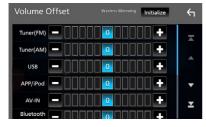

#### ■ Initialize

Returns to the initial settings.

Touch **Initialize** and then touch **Yes** on the confirmation screen.

#### **NOTE**

 If you have increased the volume first, then reduce the volume using "Volume Offset".
 Switching the current source to another source suddenly may output extremely loud sound.

# **Sound Effect**

You can set sound effects.

- 1 Press the FNC button.
  - ➤ Popup menu appears.
- 2 Touch 🛅.
  - ➤ HOME screen appears.
- 3 Touch 🔅.
  - > SETUP screen appears.
- 4 Touch Audio.
  - ➤ Audio screen appears.
- 5 Touch Sound Effect.

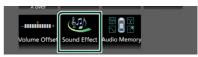

6 Set each parameter as follows.

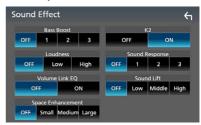

#### **■** Bass Boost

Set the amount of bass boost "OFF"/"1"/"2"/"3".

#### Loudness

Set the amount of boost of low and high tones.

"OFF", "Low", "High"

#### **■ Volume Link EQ**

Reduce the driving noise by boosting specific frequencies in the audio signal. "OFF", "ON"

#### **■** Space Enhancement

Select the feeling of sound space enhancement.

"OFF"/"Small"/"Medium"/"Large".

This setting is not available for the Tuner source.

#### ■ K2

Turn ON/OFF the K2 function.

Technology to extrapolate and supplement with proprietary algorithm, the highfrequency range that is cut off when encoding.

#### ■ Sound Response

Virtually make the sound more realistic using the Digital Signal Processor (DSP) system. Select the level from "OFF"/"1"/"2"/"3".

#### Sound Lift

You can adjust the height of speakers virtually to suit your listening position. "OFF"/"Low"/"Middle"/"High".

# **Listening Position / DTA**

Listening Position / DTA allows you to improve the sound field depending on the position of the seat you sit.

Listening Position / DTA allows you to set "Listening Position" and "Front Focus". You cannot set both at the same time.

- 1 Press the FNC button.
  - ➤ Popup menu appears.
- 2 Touch in.
  - ➤ HOME screen appears.
- 3 Touch . > SETUP screen appears.
- 4 Touch Audio.
  - ➤ Audio screen appears.
- 5 Touch Position / DTA.

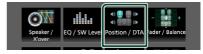

- Set up Listening Position (P.77)
- Set up Front Focus (P.78)

# Listening Position

Adjust the sound delay time so that the sounds from different speakers arrive at the listener sitting on the selected seat at the same time.

- 1 Touch **Listening Position** on the Position / DTA screen.
- 2 Select a listening position from Front R (Right front), Front L (Left front), Front All (All front), and All.

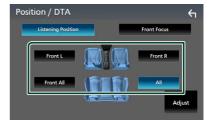

#### **Controlling Audio**

#### **Position DTA control**

You can fine-adjust your listening position.

- 1 Touch Adjust.
- 2 Touch Delay.
- **3** Touch **◄** or **▶** to adjust the delay time of the selected speaker.

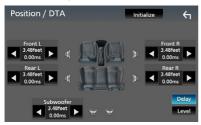

- 4 Touch Level.
- **5** Touch **◄** or **▶** to adjust the sound level of the selected speaker.

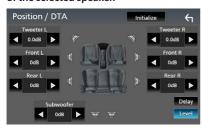

#### NOTE

To initialize the Delay and Level settings, touch
 Initialize and Yes on the confirmation screen.

# Front Focus

You can focus the imaginary sound image on the front of the selected seat.

- 1 Touch Front Focus on the Position / DTA screen.
- 2 Select a front focus position.

For **Front All** and **All**, select Priority L or R depending on which side you want to put the imaginary sound image.

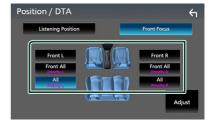

#### NOTE

• When the 3-way speaker system is selected, front focus feature is disabled.

# Front Focus fine adjustment

- 1 Touch Adjust.
- 2 Touch Delay.
- 3 Set each parameter as follows.

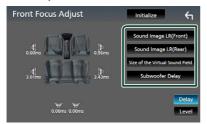

#### ■ Sound Image LR (Front)

Focus the sound image on the front of front seats.

#### ■ Sound Image LR (Rear)

Focus the sound image on the front of rear seats.

#### ■ Size of the Virtual Sound Field

Adjust the size of sound image to meet your taste. If the sound image is shifted from the front, move it back by **Sound Image LR** (**Front**) or **Sound Image LR** (**Rear**).

#### **■** Subwoofer Delay

Adjust the delay time of subwoofer sound.

- 4 Touch Level.
- 5 Touch ◀ or ▶ to adjust the sound level of the selected speaker.

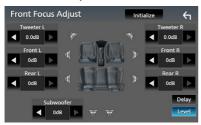

#### NOTE

• To initialize the Delay and Level settings, touch **Initialize** and **Yes** on the confirmation screen.

# **Audio Setup memory**

Audio Control settings can be memorized. The memorized settings can be recalled at any time

- 1 Press the FNC button.
  - > Popup menu appears.
- 2 Touch
  - ➤ HOME screen appears.
- 3 Touch
  - ➤ SETUP screen appears.
- 4 Touch Audio.
  - ➤ Audio screen appears.
- 5 Touch Audio Memory.

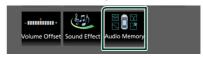

#### **■ SETUP Memory**

Lock or unlock the Audio SETUP Memory/ Recall/Clear.

#### ■ Audio SETUP Memory

Memorize the current audio settings.

 Fader / Balance, Speaker / X'over, Equalizer (User Preset, SW Level), Position / DTA, Sound Effect (P.71)

#### Audio SETUP Recall

Recall the memorized audio setting.

#### Audio SETUP Clear

Clear the Audio SETUP Memory and the currently memorized audio settings.

If the iDatalink (commercially available) is connected, the audio settings revert to the values set by the iDatalink.

# Remote control

This unit can be operated using the remote control.

The remote control is the optional accessory (RM-RK258).

#### **A WARNING**

• Do not ingest the battery, Chemical Burn Hazard

The remote control supplied with this product contains a coin/button cell battery. If the coin/button cell battery is swallowed, it can cause severe internal burns in just 2 hours and can lead to death.

Keep new and used batteries away from children. If the battery compartment does not close securely, stop using the product and keep it away from children.

If you think batteries might have been swallowed or placed inside any part of the body, seek immediate medical attention.

#### **A** CAUTION

- Risk of fire or explosion if the battery is replaced by an incorrect type. Ensure to replace only with the same type.
- Risk of fire, explosion or the leakage of flammable liquid or gas if the battery is left in an extremely high temperature surrounding environment and/or subjected extremely low air pressure. The battery pack or batteries shall not be exposed to excessive heat such as sunshine, fire or the like.
- Risk of fire, explosion or the leakage of flammable liquid or gas if the battery is disposed into fire or a hot oven, recharged, shorted, mechanically crushed or cut of the battery.
- If spilled fluid comes in contact with your eyes or on clothing, immediately rinse with water and consult a physician.

# **Battery Installation**

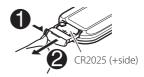

- Use a commercially available button battery (CR2025).
- Insert the battery with the + and poles aligned properly.
- If the effectiveness of the remote controller decreases, replace the battery.

# Functions of the Remote control Buttons

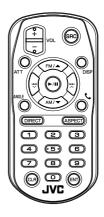

| Key<br>Name | Function                                                                                             |  |  |
|-------------|----------------------------------------------------------------------------------------------------|--|--|
| SRC         | Switches to the source to be played.<br>In Hands-Free mode, hangs up the<br>phone.                   |  |  |
| VOL+-       | Adjusts the volume.                                                                                  |  |  |
| ATT         | Lowers the volume when pressed once. Restores the previous volume when pressed twice.                |  |  |
| DISP        | Switches the screen between the current source and the App screen from the connected iPhone/Android. |  |  |

| Key<br>Name       | Function                                                                                                    |  |
|-------------------|----------------------------------------------------------------------------------------------------|--|
| ►/II              | Pauses the track or file, and resumes<br>playing by pressing twice.<br>For the tuner source, switches seek<br>mode.<br>Not used for the SiriusXM source.                                                                                                    |  |
| FM/▲<br>AM/▼      | Selects the folder to be played. For the tuner source, selects FM/AM band to be received. For the SiriusXM source, selects the band to be received.                                                                                                    |  |
|                   | Selects the track or file to be played.<br>For the tuner and SiriusXM sources,<br>switches to broadcast stations<br>received by the unit.                                                                                                    |  |
| ANGLE             | Not used.                                                                                                    |  |
| •                 | When a call comes in, answers the call.                                                                                                    |  |
| DIRECT            | Switches to the direct search mode. For details on the direct search mode, see <i>Direct search mode (P.81)</i> .                                                                                                    |  |
| ASPECT            | Changes the aspect ratio. To confirm the current aspect ratio setting, operate on the touch panel. (P.63)                                                                                                    |  |
| Numeric<br>Keypad | Allows you to enter the number to search in the direct search mode. For details on the direct search mode, see <i>Direct search mode</i> (P.81).     For the tuner and SiriusXM sources, allows you to enter the preset number.     If the preset number is single digit, press the number.     If the preset number is double digits, press continuously the numbers within 3 seconds.     Pressing I◄◀ or ▶►I within 3 seconds allows you to determine the preset number of single digit. |  |
| CLR               | Deletes a character while in direct search mode.                                                                                                    |  |
| ENT               | Performs the selected function.                                                                                                    |  |

# Direct search mode

Using the remote control, you can jump directly to the desired frequency and channel by entering the number corresponding to the content.

#### NOTE

- This operation cannot be performed for the USB device and iPod.
- 1 Press the **DIRECT** button several times until the desired content appears.

The available contents are different depending on the source type.

#### **■** Tuner

Frequency value

#### ■ SiriusXM

Channel number

- 2 Enter the number of the content you want to play using the numeric keypad.
- 3 Press the I◀◀ or ▶▶I button.
  - ➤ The content corresponding to the number you entered is played.

# **Connection/Installation**

This section is for the professional installer. For safety's sake, leave wiring and mounting to professionals. Consult the car audio dealer.

#### **Before Installation**

Before installation of this unit, please note the following precautions.

#### **A WARNINGS**

- If you connect the ignition wire (red) and the battery wire (yellow) to the car chassis (ground), you may cause a short circuit, that in turn may start a fire. Always connect those wires to the power source running through the fuse box.
- Do not cut out the fuse from the ignition wire (red) and the battery wire (yellow). The power supply must be connected to the wires via the fuse.

#### **A** CAUTION

 Install this unit in the console of your vehicle.
 Do not touch the metal part of this unit during and shortly after the use of the unit. Metal part such as the heat sink and enclosure become hot.

#### NOTE

- Mounting and wiring this product requires skills and experience. For best safety, leave the mounting and wiring work to professionals.
- Make sure to ground the unit to a negative 12V DC power supply.
- Do not install the unit in a spot exposed to direct sunlight or excessive heat or humidity.
   Also avoid places with too much dust or the possibility of water splashing.
- Do not use your own screws. Use only the screws provided. If you use the wrong screws, you could damage the unit.
- If the power is not turned ON ("There is an error in the speaker wiring. Please check the connections." is displayed), the speaker wire may have a short-circuit or touched the chassis of the vehicle and the protection function may have been activated. Therefore, the speaker wire should be checked.

- If your car's ignition does not have an ACC position, connect the ignition wires to a power source that can be turned on and off with the ignition key. If you connect the ignition wire to a power source with a constant voltage supply, such as with battery wires, the battery may be drained
- If the console has a lid, make sure to install the unit so that the front panel will not hit the lid when closing and opening.
- If the fuse blows, first make sure the wires are not touching to cause a short circuit, then replace the old fuse with one with the same rating.
- Insulate unconnected wires with vinyl tape or other similar material. To prevent a short circuit, do not remove the caps on the ends of the unconnected wires or the terminals.
- When only two speakers are being connected to the system, connect the connectors either to both the front output terminals or to both the rear output terminals (do not mix front and rear). For example, if you connect the ⊕ connector of the left speaker to a front output terminal, do not connect the ⊖ connector to a rear output terminal.
- After the unit is installed, check whether the brake lamps, blinkers, wipers, etc. on the car are working properly.
- This unit has the cooling fan to decrease the internal temperature. Do not mount the unit in a place where the cooling fan of the unit is blocked. Blocking these openings will inhibit the cooling of the internal temperature and result in malfunction.

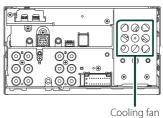

- Mount the unit so that the mounting angle is 30° or less.
- Do not connect anything to the terminal printed with "NC". "NC" means "Non Connection" or "No Connecting". If other signals are supplied to the terminal, the unit may not work properly.
- Do not press hard on the panel surface when installing the unit to the vehicle. Otherwise scars, damage, or failure may result.
- Reception may drop if there are metal objects near the Bluetooth/Wi-Fi antenna.

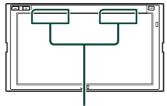

Bluetooth/Wi-Fi antenna unit

# Supplied accessories for installation

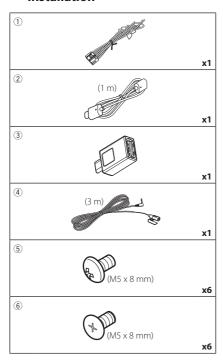

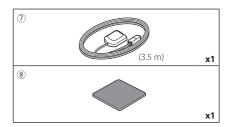

# Installation procedure

- To prevent a short circuit, remove the key from the ignition and disconnect the ⊖ terminal of the battery.
- 2) Make the proper input and output wire connections for each unit.
- 3) Connect the speaker wires of the wiring harness.
- 4) Connect the wiring harness wires in the following order; ground, battery, ignition.
- 5) Connect the wiring harness connector to the unit
- 6) Install the unit in your car.
- 7) Reconnect the  $\bigcirc$  terminal of the battery.
- 8) Perform the Initial Setup. See *Initial SETUP (P.8)*.

# Installing the unit

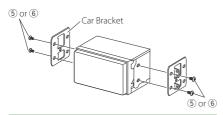

#### NOTE

• Make sure that the unit is installed securely in place. If the unit is unstable, it may malfunction (eq, the sound may skip).

# GPS antenna

GPS antenna is installed inside of the car. It should be installed as horizontally as possible to allow easy reception of the GPS satellite signals.

To mount the GPS antenna inside your vehicle:

- 1) Clean your dashboard or other surface.
- 2) Remove the separator of the metal plate (accessory (8)).
- 3) Press the metal plate (accessory ®) down firmly on your dashboard or other mounting surface. You can bend the metal plate (accessory ®) to conform to a curved surface, if necessary.
- 4) Remove the separator of the GPS antenna (accessory ⑦), and stick the antenna to the metal plate (accessory ⑧).

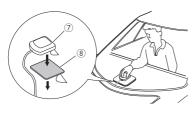

#### NOTE

- Use the supplied GPS antenna. Using the GPS antenna other than the supplied one may cause a drop in positioning accuracy.
- Depending on the type of car, reception of the GPS satellite signals might not be possible with an inside installation.
- Please install this GPS antenna in an area away from any antennas that are used with CB radios or satellite televisions.
- The GPS antenna should be installed at a position that is spaced at least 12 inch (30 cm) from smartphone/cell-phone or other transmitting antennas. Signals from the GPS satellite may be interfered with by these types of communication.
- Painting the GPS antenna with (metallic) paint may cause a drop in performance.

# Microphone unit

- 1) Check the installation position of the microphone (accessory ④).
- 2) Clean the installation surface.
- 3) Remove the separator of the microphone (accessory ④), and stick the microphone to the place shown below.
- Wire the microphone cable up to the unit with it secured at several positions using tape or other desired method.
- 5) Adjust the direction of the microphone (accessory 4) to the driver.

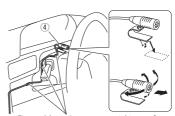

Fix a cable with a commercial item of tape.

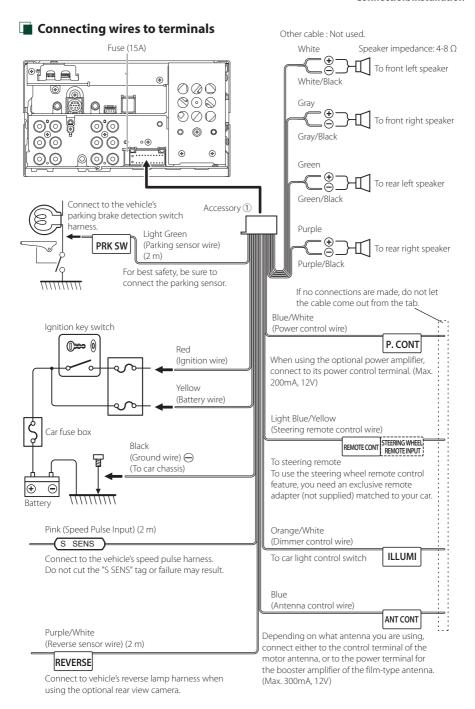

# 3-way speaker system setup

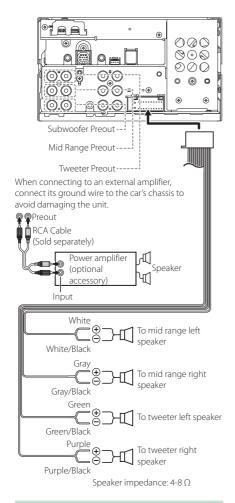

#### NOTE

- For speaker system setup, see 3-way speaker system setup (P.71).
- For speaker setup and crossover setup, see
   Speaker / X'over setup (P.72).
- For how to connect speaker wires to terminals other than speaker terminals and Preout terminals, see Connecting the system and external components (P.86) and Connecting wires to terminals (P.85).

# Connecting the system and external components

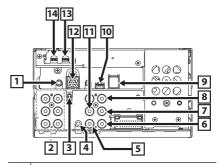

Accessory 4: Microphone

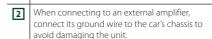

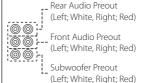

3 FM/AM antenna input

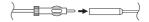

- AV-IN (for audio) input (ø3.5 mini jack)
- [5] VIDEO Input (Yellow)
  Connect a RCA cable (sold separately) to VIDEO input terminal to use AV-IN (for visual) or Side (Left or Right) view camera Input (Yellow). For more information, see To set up the camera assignment settings (P.48).
- Front view camera input (Yellow) \*1
  For more information, see *To set up the*camera assignment settings (P.48).
- 7 Rear view camera input (Yellow)
- 3rd view camera input (Yellow)
  For more information, see *To set up the*camera assignment settings (P.48).
- Accessory ⑦: GPS Antenna
   Use the supplied GPS antenna. Using the GPS antenna other than the supplied one may cause a drop in positioning accuracy.

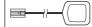

| 10 | iDatalink connector                                                                                                    |  |
|----|----------------------------------------------------------------------------------------------------|--|
| 11 | VIDEO Output (Yellow)                                                                                                    |  |
| 12 | SiriusXM Connect Vehicle Tuner connector For more information on how to install the SiriusXM Connect Vehicle tuner, consult the installation guide included with the tuner. |  |
| 13 | USB terminal (USB Type-C®)                                                                                                    |  |
| 14 | HDMI input (Type-D) Connect a KS-U70 (optional accessory) to HDMI input terminal.  W: 11.1 mm or less H: 7.7 mm or less                                                     |  |
|    | D: 21.5 mm or less                                                                                                    |  |

<sup>\*1</sup> Side (Left or Right) view camera can also be connected to 6.

### Installation/removal of fixing bracket

When you connect the cable to HDMI terminal and USB terminal, remove the fixture. After connecting the cable, put the fixture again.

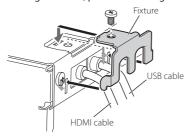

# Connecting a USB device

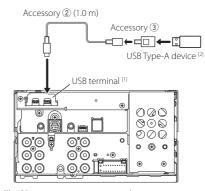

- <sup>[1]</sup> USB maximum power supply current : DC 5 V == 3.0 A
- [2] Sold separately

# **■** Connecting an iPod/iPhone

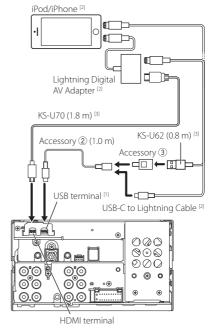

- <sup>[1]</sup> USB maximum power supply current : DC 5 V === 3.0 A
- [2] Sold separately
- [3] Optional accessory

# Connecting an Android smartphone

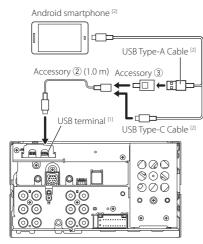

- <sup>[1]</sup> USB maximum power supply current : DC 5 V == 3.0 A
- [2] Sold separately

# Connecting the camera

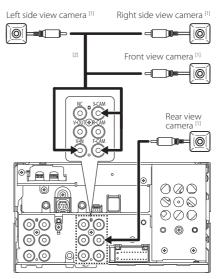

- [1] Sold separately
- [2] See Camera Assignment Settings (P.47).

# **Troubleshooting**

# **Problems and Solutions**

If any trouble occurs, first check the following table for possible problems.

#### NOTE

- Some functions of this unit may be disabled by some settings made on this unit.
- What might seem to be a malfunction in your unit may just be the result of slight misoperation or miswiring.

# About settings

- · Cannot set up the subwoofer.
- · Cannot set up subwoofer phase.
- · No output from the subwoofer.
- Cannot set up the low pass filter.
- Cannot set up the high pass filter.

Subwoofer is not set to on.

➤ Set the subwoofer to on. See **Speaker / X'over** setup (P.72).

# About audio operations

#### Radio reception is poor.

The car antenna is not extended.

Pull out the antenna all the way.

The antenna control wire is not connected.

 Connect the wire correctly. See Connecting the system and external components (P.86).

#### Cannot select a folder.

The random play function is enabled.

➤ Turn off the random function.

# Others

#### The Touch Sensor Tone doesn't sound.

The preout jack is being used.

➤ The Touch Sensor Tone cannot be output from the preout jack.

# **Error Messages**

When you fail to operate the unit correctly, the cause of the failure appears as the message on the screen.

# There is an error in the speaker wiring. Please check the connections.

Protective circuit has been activated because a speaker cord has shorted or it has come in contact with the car chassis

➤ Wire or insulate the speaker cord as appropriate and turn the power off and on again.

#### Hot Error

When the internal temperature of this unit rises to  $60^{\circ}$ C or more, the protection circuit is activated and you may not be able to operate the unit.

➤ Use the unit again after reducing the temperature of the unit.

#### Error 07-67

The unit is not operating correctly due to some reason or other.

➤ Turn the power off and on again. If the "Error 07–67" message does not disappear, contact your nearest JVC dealer.

#### No Device (USB device)

The USB device is selected as a source although no USB device is connected.

 Change the source to any source other than USB/ iPod. Connect a USB device, and change the source to USB again.

#### Disconnected (iPod, Bluetooth audio device)

The iPod/Bluetooth audio device is selected as a source although no iPod/Bluetooth audio device is connected.

 Change the source to any source other than iPod/ Bluetooth. Connect an iPod/Bluetooth audio device, and change the source to iPod/Bluetooth again.

#### No Media file

The connected USB device contains no playable audio file. Media was played that does not have data recorded that the unit can play.

See Playable Media and Files (P.91).

#### USB device over current status detected.

The connected USB device is rated a current capacity higher than the allowable limit.

- ➤ Check the USB device. Some trouble may have occurred to the connected USB device.
- ➤ Change the source to any source other than USB. Remove the USB device.

# SiriusXM

#### **Check Tuner**

A SiriusXM tuner is not connected to this unit.

➤ Verify that the SiriusXM Connect Vehicle Tuner cable is securely connected to the radio.

#### **Subscription Updated - Press Return To Continue**

The SiriusXM subscription has been renewed.

➤ Touching **Return** on the popup screen will clear the message.

#### SXM Chan Unavailable

The currently selected channel is unavailable.

➤ Visit www.siriusxm.com for more information about the SiriusXM channel lineup.

#### SXM Ch Unsubscribed

The currently selected channel is not subscribed to.

- ➤ In the U.S.A., visit www.siriusxm.com or call 1-866-635-2349 if you have questions about your subscription package or would like to subscribe to this channel
- In Canada, visit www.siriusxm.ca/activate or call 1-888-539-7474.

#### **SXM Check Antenna**

No antenna is connected to the SiriusXM tuner.

 Check that an antenna is connected to the SiriusXM tuner. Check antenna for damages.

#### **SXM No Signal**

No SiriusXM radio signal is received.

 Verify that your vehicle is outdoors with a clear view of the sky.

#### **Channel Locked**

The selected channel has been locked by the parental controls.

 Enter the unlock code when you are asked. See Parental Control (P.42).

#### **Incorrect Pass Code entered**

The selected channel is a mature or parental lock channel, and locked by the parental lock or user lock code.

> Enter the correct lock code.

# Apple CarPlay

The GPS antenna must be connected to use Apple CarPlay wirelessly. Please verify the proper connections or plug in by USB to use Apple CarPlay.

The GPS antenna is not connected when the Apple CarPlay is started by connecting wirelessly or when the iPhone compatible with wireless Apple CarPlay is registered in **Device List** .

➤ Check the connection of the GPS antenna or plug in over USB to use Apple CarPlay.

# **Appendix**

# **Playable Media and Files**

You can play various kinds of media and files on this unit.

# About files

The following audio and video files are supported.

#### ■ Playable Audio files

|                             | Format                                                        | Bit rate         | Sampling frequency | Bit count     |
|-----------------------------|---------------------------------------------------------------|------------------|--------------------|---------------|
| AAC-LC (.m4a)               | MPEG-2/MPEG-4 AAC LC<br>HE-AAC(V1,V2)                         | 8 – 320kbps, VBR | 16 – 48 kHz        | 16 bit        |
| MP3 (.mp3)                  | MPEG-1/MPEG-2 Audio<br>Layer 3                                | 8 – 320kbps, VBR | 16 – 48 kHz        | 16 bit        |
| WMA (.wma)                  | Windows Media Audio<br>Standard L3 profile<br>(Version 7,8,9) | 8 – 320kbps      | 16 – 48 kHz        | 16 bit        |
| Linear PCM<br>(WAVE) (.wav) | RIFF waveform Audio<br>Format                                 | _                | 16 – 192 kHz       | 16 bit/24 bit |
| FLAC (.flac, .fla)          | flac                                                          | _                | 16 – 192 kHz       | 16 bit/24 bit |
| Vorbis (.ogg)               | vorbis                                                        | VBR              | 16 – 48 kHz        | 16 bit        |

- · WMA and AAC files with DRM cannot be played.
- Although the audio files complies with the standards listed above, they may not be played depending on the types or conditions of media or device.
- This unit supports playback of High-Resolution Audio files. It is recommended that a car audio system should be configured with all High-Resolution Audio compatible products from player to speaker to enjoy its high quality sound.

#### ■ Acceptable Video files

|                                                    | Profile                                                                     | Max. Picture size    | Max. bit rate                  | Audio format       |
|----------------------------------------------------|-----------------------------------------------------------------------------|----------------------|--------------------------------|--------------------|
| MPEG-1 (.mpg, .mpeg)                               | _                                                                           | 352 × 240, 352 × 288 | 1.5 Mbps                       | MPEG Audio Layer 2 |
| MPEG-2 (.mpg, .mpeg)                               | MP@ML                                                                       | 720 × 480, 720 × 576 | 8 Mbps                         | MPEG Audio Layer 2 |
| H.264/MPEG-4 AVC<br>(.mp4, .m4v, .avi, .flv, .f4v) | Baseline Profile,<br>Main Profile                                           | 1920 × 1080 (30 fps) | 8 Mbps                         | MP3, AAC           |
| MPEG-4 (.mp4, .avi)                                | Advanced Simple<br>Profile                                                  | 1920 × 1080 (30 fps) | 8 Mbps                         | MP3, AAC           |
| WMV (.wmv)                                         | Main Profile                                                                | 1920 × 1080 (30 fps) | 8 Mbps                         | WMA                |
| MKV (.mkv)                                         | Video format follows H.264/MPEG-4 AVC, MPEG-4, WMV  MP3, AAC, WMA, Vor FLAC |                      | MP3, AAC, WMA, Vorbis,<br>FLAC |                    |

<sup>•</sup> This unit can only play back files which are smaller than 4 GB.

#### ■ Limitation on structure of file and folder

| —                                      |            |  |  |
|----------------------------------------|------------|--|--|
|                                        | USB device |  |  |
| Maximum number of folder layers        | 8          |  |  |
| Maximum number of files (per folder)   | 999        |  |  |
| Maximum number of folders (per folder) | 9999       |  |  |
| Maximum number of folders (per device) | Unlimited  |  |  |

- You can enter a folder name and file name with 255 or fewer single-byte characters.
- Files in the folder whose folder name begins with a dot (.) cannot be played.

# **Specifications**

#### ■ Monitor section

#### Picture Size

: 6.75 inches (diagonal) wide

: 151.8 mm (W)  $\times$  79.68 mm (H)

 $6 \times 3 - 1/8$  inch

#### Display System

:TN LCD panel

#### Drive System

:TFT active matrix system

#### Number of Pixels

: 1,152,000 (800H x 480V x RGB)

#### Effective Pixels

: 99.99%

#### Pixel Arrangement

: RGB striped arrangement

#### **Back Lighting**

· LED

#### ■ USB interface section

#### Connector type

:Type-C

#### **USB Standard**

: USB 2.0 High Speed

#### File System

: FAT16, FAT32, exFAT, NTFS

## **Maximum Power Supply Current**

: DC 5 V .... 3.0 A × 1

#### D/A Converter

: 24 bit/32 bit

### Audio Decoder

: MP3 / WMA / AAC / WAV / FLAC / Vorbis

#### Video Decoder

: MPEG-1 / MPEG-2 / MPEG-4 / WMV / H.264

#### Frequency Response

• 192 kHz: 20 - 88,000 Hz

• 96 kHz: 20 - 44,000 Hz

• 48 kHz : 20 – 22.000 Hz

• 44.1 kHz: 20 - 20,000 Hz

#### **Total Harmonic Distortion**

: 0.010 % (1 kHz)

#### S/N Ratio (dB)

: 98.5 dB

#### Dynamic Range

· 89 dB

#### ■ HDMI section

# Connector type

:Type-D

#### Input Resolution

- VGA (640x480p @59.94Hz/60Hz)
- 480p (720x480p @59.94Hz/60Hz)
- 720p (1280x720p @59.94Hz/60Hz)

#### Input Audio Type

: 32K/44.1K/48K/88.2K/96K/176.2K/192K Hz 16 bit/20 bit/24 bit Linear PCM

#### ■ Wireless Mirroring section

#### Mode

·Sink

#### Copyright protection

· HDCP2 2

#### Touch Control

: UIBC

#### ■ Wi-Fi section

#### **IEEE Standard**

: 802.11 a/b/g/n/ac

#### Frequency Range

: Dual Band (2.4GHz/5GHz)

#### Channels

: Auto(1-11ch)/Auto(149,153,157,161ch)

#### Transfer rates (MAX)

: 11a: 54 Mbps / 11b: 11 Mbps / 11g: 54 Mbps / 11n: 300 Mbps / 11ac: 867 Mbps

#### ■ Bluetooth section

#### Technology

: Bluetooth Ver.5.0

#### Frequency

: 2.402 - 2.480 GHz

#### Maximum Communication range

: Line of sight approx. 10m (32.8 ft)

#### Audio Codec

: SBC/AAC/LDAC

#### Profile (Multi Profile support)

- · HFP (V1.7) (Hands Free Profile)
- · SPP (Serial Port Profile)
- · A2DP (Advanced Audio Distribution Profile)
- · AVRCP (V1.6) (Audio/Video Remote Control Profile)
- · PBAP (Phonebook Access Profile)

#### ■ FM tuner section

#### Frequency Range (step)

Initial: 87.9 MHz - 107.9 MHz (200 kHz) Area Setting, SA: 87.5 MHz - 108 MHz (50 kHz) Area Setting, EU: 87.5 MHz - 108 MHz (50 kHz)

#### Usable Sensitivity (S/N:30 dB)

: 9.3 dBf (0.8 μV/75 Ω)

#### Quieting Sensitivity (S/N: 46 dB)

: 10.2 dBf (1.13 μV/75 Ω)

#### Frequency Response

: 30 Hz - 15 kHz

#### S/N Ratio (dB)

: 65 dB (MONO)

#### Selectivity (± 400 kHz)

: Over 80 dB

#### Stereo Separation

: 45 dB (1 kHz)

#### AM tuner section

#### Frequency Range (step)

Initial: 530 kHz - 1700 kHz (10 kHz) Area Setting, SA: 530 kHz - 1700 kHz (10 kHz) Area Setting, EU: 530 kHz - 1611 MHz (9 kHz)

#### **Usable Sensitivity**

: 28 dBu (25 uV)

#### ■ Video section

#### Color System of External Video Input

· NTSC

#### External Audio Max Input Level (mini jack)

: 2 V/25 kΩ

#### Video Input Level (RCA jacks)

: 1 Vp-p/75 Ω

#### Video Output Level (RCA jacks)

: 1 Vp-p/75 Ω

#### Audio section

#### Maximum Power (Front & Rear)

:50 W × 4

#### Typical Power Output (Front & Rear)

Full Bandwidth Power (at less than 1% THD)

: 22 W × 4

#### Output frequency band

: 20 – 88,000 Hz

#### Preout Level (V)

: 5 V/10 kΩ

#### Preout Impedance

: ≤ 300 Ω

#### Speaker Impedance

 $: 4 - 8 \Omega$ 

#### Graphics equalizer

Band: 13 Band

Frequency (BAND1 - 13)

: 62.5/100/160/250/400/630/1k/1.6k/2.5k/4k/6.3k/ 10k/16k Hz

#### Gain

: -9/-8/-7/-6/-5/-4/-3/-2/-1/0/1/2/3/4/5/6/7/8/9 dB

#### 2-way X'Over

#### High pass filter

Frequency: Through, 30/40/50/60/70/80/90/100/ 120/150/180/220/250 Hz

Slope: -6/-12/-18/-24 dB/Oct.

Gain: -8/-7/-6/-5/-4/-3/-2/-1/0 dB

#### Low pass filter

Frequency: 30/40/50/60/70/80/90/100/120/150/

180/220/250 Hz. Through

Slope: -6/-12/-18/-24 dB/Oct. Gain: -8/-7/-6/-5/-4/-3/-2/-1/0 dB

#### 3-way X'Over

#### High pass filter

Frequency: 250/300/1k/1.6k/2.5k/4k/5k/6.3k/8k/ 10k/12 5k Hz

Slope: -12/-18/-24 dB/Oct.

Gain: -8/-7/-6/-5/-4/-3/-2/-1/0 dB

#### Band pass filter

Frequency: Through, 50/60/70/80/90/100/120/150/

180/220/250/300 Hz

250/300/1k/1.6k/2.5k/4k/5k/6.3k/8k Hz,

Through

Slope: -12/-18/-24 dB/Oct.

Gain: -8/-7/-6/-5/-4/-3/-2/-1/0 dB

#### Low pass filter

Frequency: 30/40/50/60/70/80/90/100/120/150 Hz,

Through

Slope: -12/-18/-24 dB/Oct.

Gain: -8/-7/-6/-5/-4/-3/-2/-1/0 dB

#### ■ General

#### Operating Voltage

: 12V DC car battery

#### Installation Dimensions (W $\times$ H $\times$ D)

: 178 × 100 × 85 mm

 $7 \times 3 - 15/16 \times 3 - 3/8$  inch

#### Weight

: 1.3 kg (2.9 lbs)

#### NOTE

· Although the effective pixels for the liquid crystal panel is given as 99.99% or more, 0.01% of pixels may not light or may light incorrectly.

#### Specifications are subject to change without prior notice.

# **About this Unit**

#### ■ Copyrights

- The Bluetooth® word mark and logos are registered trademarks owned by Bluetooth SIG, Inc. and any use of such marks by JVCKENWOOD Corporation is under license. Other trademarks and trade names are those of their respective owners.
- USB Type-C<sup>®</sup> and USB-C<sup>®</sup> are registered trademarks of USB Implementers Forum.
- LDAC and LDAC logo are trademarks of Sony Corporation.
- Hi-Res Audio logo and Hi-Res Audio Wireless logo are used under license from Japan Audio Society.

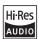

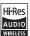

 Windows Media is a registered trademark or trademark of Microsoft Corporation in the United States and/or other countries.

This product is protected by certain intellectual property rights of Microsoft. Use or distribution of such technology outside of this product is prohibited without a license from Microsoft.

- This software is based in part on the work of the independent JPEG Group.
- Use of the Made for Apple badge means that an accessory has been designed to connect specifically to the Apple product(s) identified in the badge and has been certified by the developer to meet Apple performance standards. Apple is not responsible for the operation of this device or its compliance with safety and regulatory standards. Please note that the use of this accessory with an Apple product may affect wireless performance.
- Apple, iPhone, iPod, iPod touch, and Lightning are trademarks of Apple Inc., registered in the U.S. and other countries.
- Apple, Siri, Apple CarPlay, Apple Music and Apple CarPlay logo are trademarks of Apple Inc., registered in the U.S. and other countries.
- App Store is a service mark of Apple Inc., registered in the U.S. and other countries.
- IOS is a trademark or registered trademark of Cisco in the U.S. and other countries and is used under license
- SiriusXM and all related marks and logos are trademarks of Sirius XM Radio, Inc. All rights reserved.
- Google, Android, Google Play and Android Auto are trademarks of Google LLC.
- To use Android Auto on your car display, you'll need an Android Auto compatible vehicle or aftermarket stereo, an Android phone running Android 6 or higher, and the Android Auto app.
- Wi-Fi® is a registered trademark of Wi-Fi Alliance®.

- The Wi-Fi CERTIFIED™ Logo is a certification mark of Wi-Fi Alliance®.
- The terms HDMI, HDMI High-Definition Multimedia Interface, and the HDMI Logo are trademarks or registered trademarks of HDMI Licensing Administrator, Inc.
- Linux® is the registered trademark of Linus Torvalds in the U.S. and other countries.
- This product includes FontAvenue® fonts licenced by NEC Corporation.FontAvenue is a registered trademark of NEC Corporation.

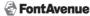

 This product includes "Ubiquitous QuickBoot™" technology developed by Ubiquitous Al Corporation. Ubiquitous QuickBoot™ is a trademark of Ubiquitous Al Corporation.

Copyright© 2021 Ubiquitous Al Corporation All rights reserved.

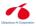

- THIS PRODUCT IS LICENSED UNDER THE AVC PATENT PORTFOLIO LICENSE FOR THE PERSONAL USE OF A CONSUMER OR OTHER USES IN WHICH IT DOES NOT RECEIVE REMUNERATION TO (1) ENCODE VIDEO IN COMPLIANCE WITH THE AVC STANDARD ("AVC VIDEO") AND/OR (1) DECODE AVC VIDEO THAT WAS ENCODED BY A CONSUMER ENGAGED IN A PERSONAL ACTIVITY AND/OR WAS OBTAINED FROM A VIDEO PROVIDER LICENSED TO PROVIDE AVC VIDEO. NO LICENSE IS GRANTED OR SHALL BE IMPLIED FOR ANY OTHER USE. ADDITIONAL INFORMATION MAY BE OBTAINED FROM MPEG LA, L.L.C. SEE HTTP://WWW.MPEGLA.COM
- · THIS PRODUCT IS LICENSED UNDER THE MPEG-4 VISUAL PATENT PORTFOLIO LICENSE FOR THE PERSONAL AND NON-COMMERCIAL USE OF A CONSUMER FOR (j) ENCODING VIDEO IN COMPLIANCE WITH THE MPEG-4 VISUAL STANDARD ("MPEG-4 VIDEO") AND/OR (ii) DECODING MPEG-4 VIDEO THAT WAS ENCODED BY A CONSUMER ENGAGED IN A PERSONAL AND NON-COMMERCIAL ACTIVITY AND/OR WAS OBTAINED FROM A VIDEO PROVIDER LICENSED BY MPEG LATO PROVIDE MPEG-4 VIDEO. NO LICENSE IS GRANTED OR SHALL BE IMPLIED FOR ANY OTHER USE, ADDITIONAL INFORMATION INCLUDING THAT RELATING TO PROMOTIONAL, INTERNAL AND COMMERCIAL USES AND LICENSING MAY BE OBTAINED FROM MPEG LA, LLC. SEE HTTP://WWW.MPEGLA.COM.
- THIS PRODUCT IS LICENSED UNDER THE VC-1 PATENT PORTFOLIO LICENSE FOR THE PERSONAL AND NON-COMMERCIAL USE OF A CONSUMER TO (i) ENCODE VIDEO IN COMPLIANCE WITH THE VC-1 STANDARD ("VC-1 VIDEO") AND/OR (ii) DECODE VC-1 VIDEO THAT WAS ENCODED BY A CONSUMER ENGAGED IN A PERSONAL AND NON-COMMERCIAL ACTIVITY AND/OR WAS OBTAINED FROM A VIDEO PROVIDER LICENSED TO PROVIDE VC-1 VIDEO. NO LICENSE IS

GRANTED OR SHALL BE IMPLIED FOR ANY OTHER USE. ADDITIONAL INFORMATION MAY BE OBTAINED FROM MPEG LA, L.L.C. SEE <u>HTTP://WWW.MPEGLA.</u> COM

#### · libFLAC

Copyright (C) 2000-2009 Josh Coalson Copyright (C) 2011-2013 Xiph.Org Foundation Redistribution and use in source and binary forms, with or without modification, are permitted provided that the following conditions are met:

- Redistributions of source code must retain the above copyright notice, this list of conditions and the following disclaimer.
- Redistributions in binary form must reproduce the above copyright notice, this list of conditions and the following disclaimer in the documentation and/or other materials provided with the distribution.
- Neither the name of the Xiph.org Foundation nor the names of its contributors may be used to endorse or promote products derived from this software without specific prior written permission.

THIS SOFTWARE IS PROVIDED BY THE COPYRIGHT HOLDERS AND CONTRIBUTORS "AS IS" AND ANY EXPRESS OR IMPLIED WARRANTIES, INCLUDING, BUT NOT LIMITED TO, THE IMPLIED WARRANTIES OF MERCHANTABILITY AND FITNESS FOR A PARTICULAR PURPOSE ARE DISCLAIMED. IN NO EVENT SHALL THE FOUNDATION OR CONTRIBUTORS BE LIABLE FOR ANY DIRECT, INDIRECT, INCIDENTAL, SPECIAL, EXEMPLARY, OR CONSEQUENTIAL DAMAGES (INCLUDING, BUT NOT LIMITED TO, PROCUREMENT OF SUBSTITUTE GOODS OR SERVICES: LOSS OF USE, DATA, OR PROFITS: OR BUSINESS INTERRUPTION) HOWEVER CAUSED AND ON ANY THEORY OF LIABILITY, WHETHER IN CONTRACT, STRICT LIABILITY, OR TORT (INCLUDING NEGLIGENCE OR OTHERWISE) ARISING IN ANY WAY OUT OF THE USE OF THIS SOFTWARE. EVEN IF ADVISED OF THE POSSIBILITY OF SUCH DAMAGE.

#### · libvorbis

Copyright (c) 2002-2008 Xiph.org Foundation Redistribution and use in source and binary forms, with or without modification, are permitted provided that the following conditions are met:

- Redistributions of source code must retain the above copyright notice, this list of conditions and the following disclaimer.
- Redistributions in binary form must reproduce the above copyright notice, this list of conditions and the following disclaimer in the documentation and/or other materials provided with the distribution.
- Neither the name of the Xiph.org Foundation nor the names of its contributors may be used to endorse or promote products derived from this software without specific prior written permission.
   THIS SOFTWARE IS PROVIDED BY THE COPYRIGHT

HOLDERS AND CONTRIBUTORS "AS IS" AND ANY EXPRESS OR IMPLIED WARRANTIES, INCLUDING,

BUT NOT LIMITED TO, THE IMPLIED WARRANTIES OF MERCHANTABILITY AND FITNESS FOR A PARTICULAR PURPOSE ARE DISCLAIMED. IN NO EVENT SHALL THE FOUNDATION OR CONTRIBUTORS BE LIABLE FOR ANY DIRECT, INDIRECT, INCIDENTAL, SPECIAL, EXEMPLARY, OR CONSEQUENTIAL DAMAGES (INCLUDING, BUT NOT LIMITED TO, PROCUREMENT OF SUBSTITUTE GOODS OR SERVICES; LOSS OF USE, DATA, OR PROFITS; OR BUSINESS INTERRUPTION) HOWEVER CAUSED AND ON ANY THEORY OF LIABILITY, WHETHER IN CONTRACT, STRICT LIABILITY, OR TORT (INCLUDING NEGLIGENCE OR OTHERWISE) ARISING IN ANY WAY OUT OF THE USE OF THIS SOFTWARE, EVEN IF ADVISED OF THE POSSIBILITY OF SUCH DAMAGE.

#### libogg

Copyright (c) 2002, Xiph.org Foundation Redistribution and use in source and binary forms, with or without modification, are permitted provided that the following conditions are met:

- Redistributions of source code must retain the above copyright notice, this list of conditions and the following disclaimer.
- Redistributions in binary form must reproduce the above copyright notice, this list of conditions and the following disclaimer in the documentation and/or other materials provided with the distribution.
- Neither the name of the Xiph.org Foundation nor the names of its contributors may be used to endorse or promote products derived from this software without specific prior written permission.

THIS SOFTWARE IS PROVIDED BY THE COPYRIGHT HOLDERS AND CONTRIBUTORS "AS IS" AND ANY EXPRESS OR IMPLIED WARRANTIES, INCLUDING, BUT NOT LIMITED TO, THE IMPLIED WARRANTIES OF MERCHANTABILITY AND FITNESS FOR A PARTICULAR PURPOSE ARE DISCLAIMED. IN NO EVENT SHALL THE FOUNDATION OR CONTRIBUTORS BE LIABLE FOR ANY DIRECT, INDIRECT, INCIDENTAL, SPECIAL, EXEMPLARY, OR CONSEQUENTIAL DAMAGES (INCLUDING, BUT NOT LIMITED TO, PROCUREMENT OF SUBSTITUTE GOODS OR SERVICES: LOSS OF USE, DATA, OR PROFITS; OR BUSINESS INTERRUPTION) HOWEVER CAUSED AND ON ANY THEORY OF LIABILITY, WHETHER IN CONTRACT, STRICT LIABILITY, OR TORT (INCLUDING NEGLIGENCE OR OTHERWISE) ARISING IN ANY WAY OUT OF THE USE OF THIS SOFTWARE. EVEN IF ADVISED OF THE POSSIBILITY OF SUCH DAMAGE.

#### ■ FCC CAUTION

Changes or modifications not expressly approved by the party responsible for compliance could void the user's authority to operate the equipment.

#### NOTE

- This equipment has been tested and found to comply with the limits for a Class B digital device, pursuant to part 15 of the FCC Rules. These limits are designed to provide reasonable protection against harmful interference in a residential installation.
- This equipment generates, uses and can radiate radio frequency energy and, if not installed and used in accordance with the instructions, may cause harmful interference to radio communications. However, there is no guarantee that interference will not occur in a particular installation. If this equipment does cause harmful interference to radio or television reception, which can be determined by turning the equipment off and on, the user is encouraged to try to correct the interference by one or more of the following measures:
  - Reorient or relocate the receiving antenna.
  - Increase the separation between the equipment and receiver.
  - Connect the equipment into an outlet on a circuit different from that to which the receiver is connected.
  - Consult the dealer or an experienced radio/TV technician for help.

This transmitter must not be co-located or operated in conjunction with any other antenna or transmitter.

#### ■ ISFD CAUTION

This device contains licence-exempt transmitter(s)/ receiver(s) that comply with Innovation, Science and Economic Development Canada's licence-exempt RSS(s).

Operation is subject to the following two conditions:

- (1) This device may not cause interference.
- (2) This device must accept any interference, including interference that may cause undesired operation of the device.

#### **A** CAUTION

This equipment complies with FCC/ISED radiation exposure limits set forth for an uncontrolled environment and meets the FCC radio frequency (RF) Exposure Guidelines and RSS-102 of the ISED radio frequency (RF) Exposure rules. This equipment should be installed and operated keeping the radiator at least 20cm or more away from person's body.

#### Supplier's Declaration of Conformity

Trade Name: JVC

Products: MONITOR WITH RECEIVER

Model Name: KW-M875BW

Responsible Party: JVCKENWOOD USA CORPORATION

2201 East Dominguez Street, Long Beach, CA 90810, U.S.A.

PHONE: 310 639-9000

THIS DEVICE COMPLIES WITH PART 15 OF THE FCC RULES, OPERATION IS SUBJECT TO THE FOLLOWING TWO CONDITIONS:

- (1) THIS DEVICE MAY NOT CAUSE HARMFUL INTERFERENCE, AND
- (2) THIS DEVICE MUST ACCEPT ANY INTERFERENCE RECEIVED, INCLUDING INTERFERENCE THAT MAY CAUSE UNDESIRED OPERATION.

#### ■ CALIFORNIA, USA

This product contains a CR Coin Cell Lithium Battery which contains Perchlorate Material – special handling may apply.

See www.dtsc.ca.gov/hazardouswaste/perchlorate.

■ Información acerca de la eliminación de equipos eléctricos y electrónicos al final de la vida útil (aplicable a los países que hayan adoptado sistemas independientes de recogida de residuos)

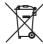

Los productos con el símbolo de un contenedor con ruedas tachado no podrán ser desechados como residuos domésticos.

Los equipos eléctricos y electrónicos al final de la vida útil, deberán ser reciclados en instalaciones que puedan dar el tratamiento adecuado a estos productos y a sus subproductos residuales correspondientes. Póngase en contacto con su administración local para obtener información sobre el punto de recogida más cercano. Un tratamiento correcto del reciclaje y la eliminación de residuos ayuda a conservar los recursos y evita al mismo tiempo efectos perjudiciales en la salud y el medio ambiente

# ■ Informação sobre a eliminação de pilhas

Este produto não deve ser eliminado como lixo doméstico geral. Devolva a pilha usada ao revendedor ou entidade autorizada para que a mesma seja devolvida ao fabricante ou importador.

A reciclagem e a eliminação de lixo de maneira apropriada ajudarão a conservar os recursos naturais ao mesmo tempo que prevenirão os efeitos prejudicais à nossa saúde e ao meio ambiente.

#### ■ Para cumplimiento de la IFT:

La operación de este equipo esta sujeta a las siguientes dos condiciones:

- (1) es posible que este equipo o dispositivo no cause interferencia perjudicial y
- (2) este equipo o dispositivo debe aceptar cualquier interferencia,

incluyendo la que pueda causar su operación no deseada.

# JVC